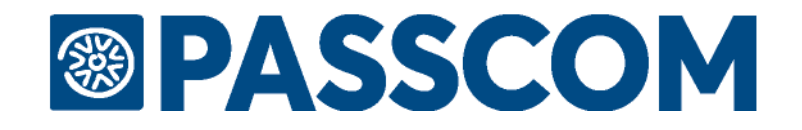

# **CONFERIMENTO/REVOCA DELEGA SERVIZI FATT.ELETTR.**

VERSIONE 1.3

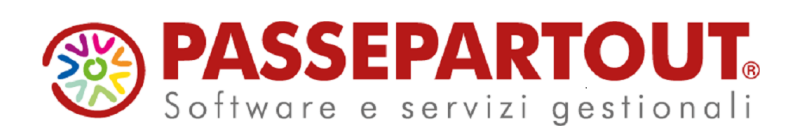

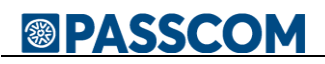

### **CONFERIMENTO/REVOCA DELLA DELEGA PER L'UTILIZZO DEI SERVIZI DI FATTURAZIONE ELETTRONICA (B2B)**

La Fatturazione Elettronica (FE) in vigore dal 1-1-2019 rende disponibile presso l'Agenzia delle Entrate nell'area riservata di ogni singolo contribuente tutta una serie di servizi in area Fatture-Corrispettivi. E' possibile delegare alcuni di questi servizi agli Intermediari attraverso una apposita delega.

L'iter gestionale cui è soggetta questa delega – procura (eventuale), tenuta di un Registro Cronologico ed altro, trova le ragioni nella ricerca della massima tutela della privacy contribuente.

Sono previste 4 modalità di invio delega:

- 1. On line direttamente dal contribuente stesso.
- 2. Presentazione modello Cartaceo agli uff.ci dell'Agenzia Entrate.
- 3. Invio telematico delle deleghe in modalità Massiva, utilizzando il nostro software, oppure in modalità Puntuale utilizzando uno specifico software dell'Agenzia messo a disposizione nell'area riservata dell'Intermediario.
- 4. Creazione di un file con tutti i documenti scannerizzati ed inviati ad una specifica PEC dell'Agenzia.

La nostra procedura tratta le due casistiche evidenziate col simbolo  $(\checkmark)$ . Più precisamente consente di:

- Stampare la delega da consegnare al contribuente perché lui stesso la presenti agli uffici dell'Agenzia Entrate.
- Stampare la delega con procura del contribuente affinchè un altro soggetto la possa presentare agli uffici dell'Agenzia Entrate.
- Stampare la delega ai fini dell'invio Puntuale effettuabile dall'area riservata dell'intermediario presso l'Agenzia Entrate e gestire il relativo Registro Cronologico.
- Stampare la delega ai fini dell'invio Massivo con procedura Passepartout e gestire il relativo Registro Cronologico.

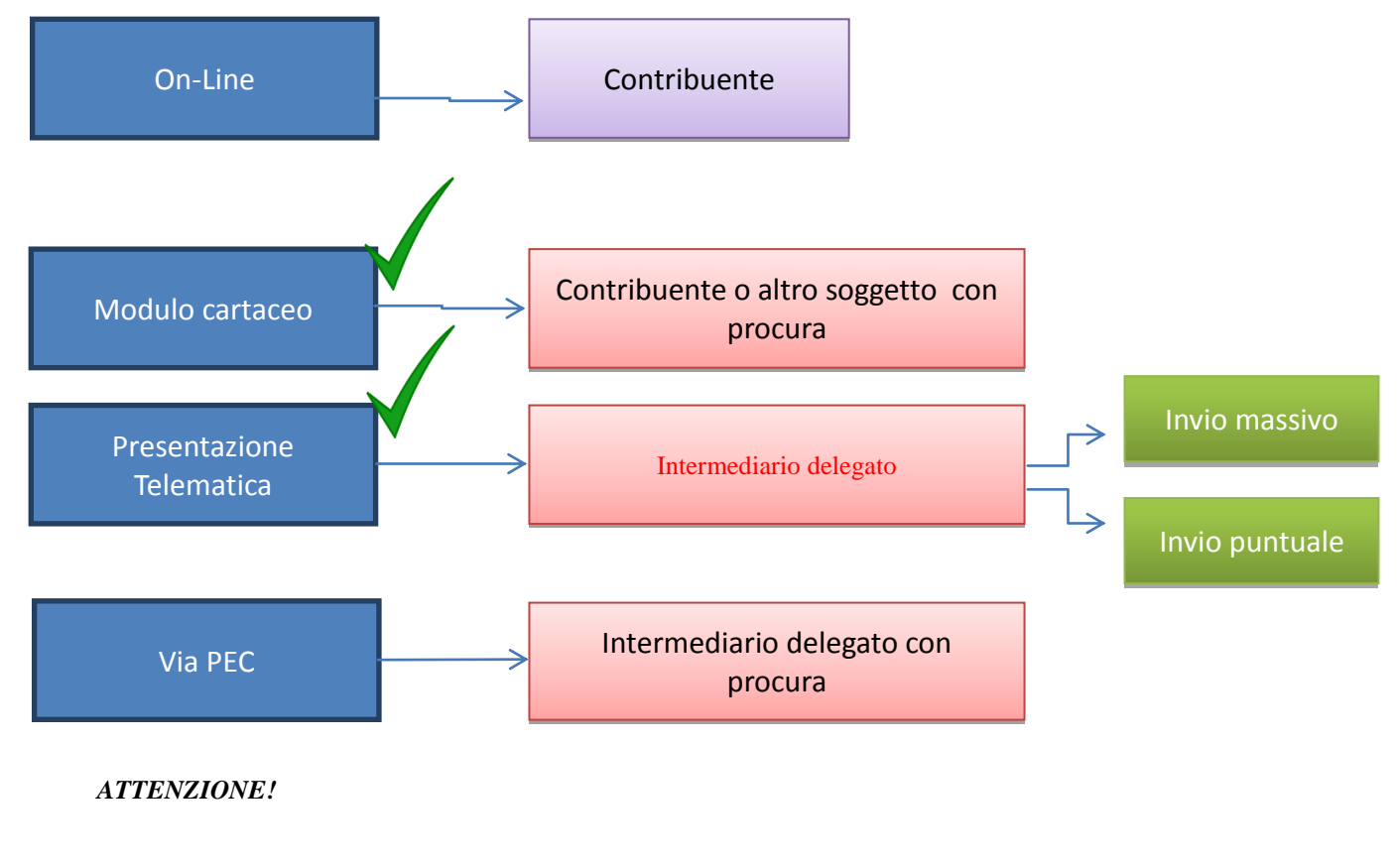

### *RIFERIMENTI NORMATIVI*

### [Provvedimento del Direttore della Agenzia del 5-11-2018 . Protocollo n.291241/2018 dell'Agenzia](https://www.agenziaentrate.gov.it/wps/wcm/connect/2d608022-a6c6-4207-9a14-24c753ff31cd/Provvedimento+deleghe+FE+novembre+2018.pdf?MOD=AJPERES&CACHEID=2d608022-a6c6-4207-9a14-24c753ff31cd)  **[Entrate](https://www.agenziaentrate.gov.it/wps/wcm/connect/2d608022-a6c6-4207-9a14-24c753ff31cd/Provvedimento+deleghe+FE+novembre+2018.pdf?MOD=AJPERES&CACHEID=2d608022-a6c6-4207-9a14-24c753ff31cd)**

Dal decreto ne consegue che L'INTERMEDIARIO che riceve ed invia la delega all'Agenzia delle entrate NON DEVE ESSERE NECESSARIAMENTE tra i soggetti abilitati ad autenticare la firma.

### *FAQ RILASCIATE DALL'AGENZIA DELLE ENTRATE*

[Risposte alle domande più frequenti sulla fatturazione elettronica](https://www.agenziaentrate.gov.it/wps/file/Nsilib/Nsi/Schede/Comunicazioni/Fatture+e+corrispettivi/FAQ+fe/Risposte+alle+domande+piu+frequenti+tutte/FR+risposte+alle+domande+piu+frequenti/Consulta+tutte+le+FAQ+.pdf)

### **DIFFERENZE RISPETTO LA NORMALE GESTIONE DEI TELEMATICI**

La principale differenza nella gestione di questo documento da inviare telematicamente all'Agenzia delle Entrate è l'introduzione di un *Registro Cronologico*, in cui vanno annotati gli estremi delle deleghe; gestione in carico a chi trasmette i telematici.

Vista la natura 'fiscale' di questo adempimento si rende necessario associarlo ad una specifica azienda: quella che corrisponde all'intermediario che eseguirà gli invii telematici.

Occorre pertanto associare l'anagrafica Intermediario ad un'azienda già presente nell'installazione (dovranno avere lo stesso Codice Fiscale) che sarà identificata come soggetto abilitato alla gestione degli invii di queste specifiche deleghe e quindi alla tenuta del Registro Cronologico.

In questa gestione intervengono quindi tre parti:

- 1. Il delegante: Azienda cliente dello studio che delega l'intermediario all'utilizzo dei servizi
- 2. Il delegato: Intermediario che si occuperà dell'invio
- 3. Azienda tenuta alla gestione e conservazione del Registro Cronologico.

Tipicamente le parti 2 e 3 coincidono.

Il vantaggio di associare il Registro Cronologico ad un'azienda risiede nel fatto che questo verrà considerato in tutte le copie e backup aziendali. Ricordiamo inoltre che dovrà essere individuata una persona responsabile ai fini della Privacy.

### **OPERATIVITA' / FLUSSO OPERATIVO GESTIONE DELEGA**

- 1. Definire gli Intermediari abilitati a questa funzionalità individuando l'Azienda tenuta alla gestione e conservazione del registro cronologico.
- 2. Stabilire eventuali registri multipli per lo stesso Intermediario.
- 3. Completare la gestione Delega.
- 4. Stampare la delega.
- 5. Gestione completa del Registro Cronologico: numerazione definita delle richieste e stampa.
- 6. Invio delle deleghe, Completate e Registrate, all'Agenzia delle Entrate.

### **AZIENDA/PARAMETRI DI BASE/INTERMED/FORNITORI SERVIZI TELEMATICI/REGISTRO CRONOLOGICO FE**

Accedere all'Azienda codificata in Passepartout, corrispondente ad un'anagrafica Intermediario; il codice fiscale indicato nell'anagrafica azienda deve essere il medesimo riportato nell'anagrafica intermediario.

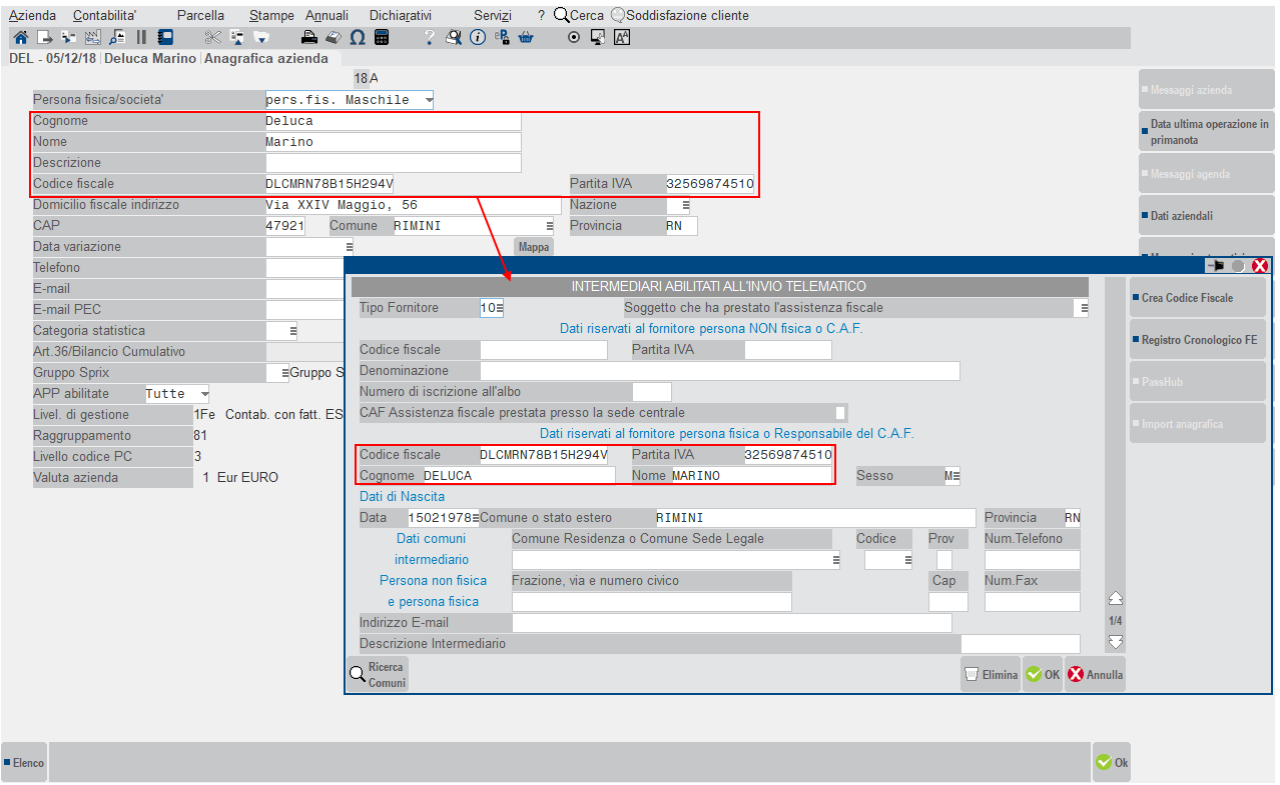

Dalla funzione Azienda – Parametri di base – INTERMED/FORNITORI SERVIZI TELEMATICI, accedere all'anagrafica dell'intermediario (corrispondente all'azienda aperta) che provvederà ad effettuare l'invio delle deleghe. Sulla destra è attivo il pulsante "**Registro Cronologico FE" [Shift F7]**, che consente di associare la sigla dell'azienda

codificata in Passepartout che identifica l'intermediario stesso.

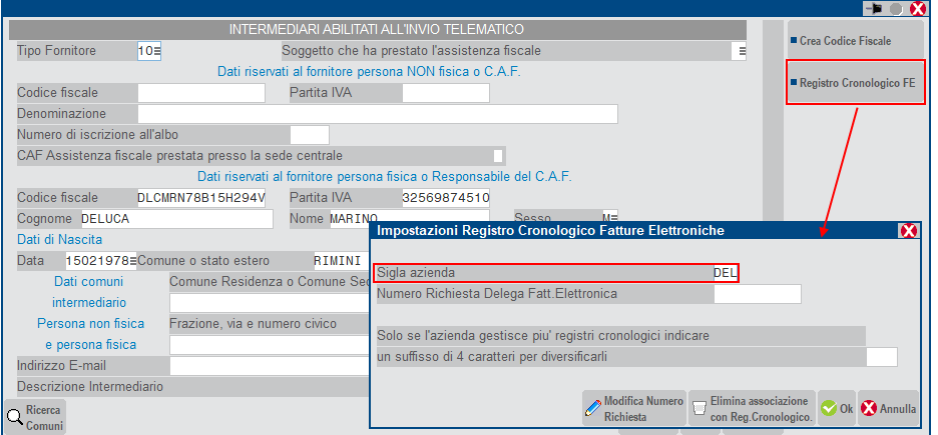

**SIGLA AZIENDA -** Sigla azienda aperta in questo momento.

**NUMERO RICHIESTA DELEGA FATT.ELETTRONICA -** Verrà automaticamente incrementato dalla elaborazione del registro cronologico.

Il successivo campo non occorre compilarlo, in caso si gestisca un solo registro cronologico.

Se, invece, l'intermediario necessita di gestire più registri (per una motivazione di tipo organizzativo, piuttosto che nel caso di più sedi), occorrerà creare tante anagrafiche intermediario identiche, ma differenziate grazie all'utilizzo di suffissi distinti. Il suffisso ha una codifica libera ma obbligatoriamente deve essere di 4 caratteri e comparirà nell'intestazione della stampa del registro cronologico.

Le numerazioni dei registri sono identificate da sigla "azienda+suffisso".

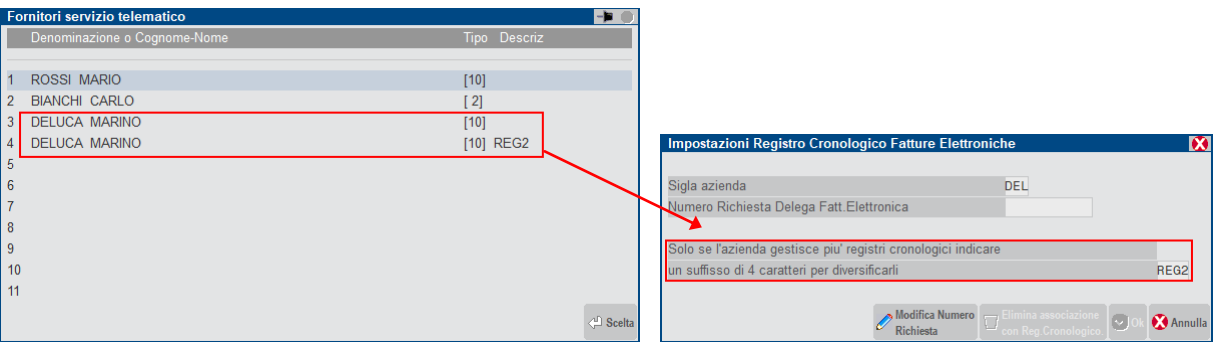

**Modifica Numero Richiesta [Shift F4],** consente di variare il numero richiesta; deve essere fatto unicamente in casi eccezionali per evitare errori nella numerazione del registro cronologico.

Tale pulsante abilita anche la cancellazione dell'associazione con il registro. Solo se nessuna delega è mai stata associata alla specifica anagrafica intermediario, sarà possibile cancellare l'associazione con il registro cronologico, tramite il relativo pulsante **Elimina associazione con Reg.Cronologico [Shift F3]**.

Una volta inseriti, al successivo accesso i dati vengono sempre riproposti in visualizzazione; il tasto conferma è disabilitato. Eventualmente con apposito tasto funzione **Modifica Numero Richiesta [Shift+F4],** si può modificare il Numero Richiesta del registro cronologico. Operazione questa da farsi con molta attenzione per evitare errori nella numerazione del Registro Cronologico.

Per cancellare i dati occorre preventivamente attivare la Modifica. In ogni caso la cancellazione è ammessa solo se il relativo registro cronologico (suffisso+Num.Richiesta) non è mai stato utilizzato nelle deleghe, cioè nessuna delega è stata associata a questo intermediario.

### **ESEMPI**

Uno studio codificato con azienda GAG del SIGNOR ROSSI ha deciso di utilizzare due registri cronologici **REG1** e **REG2**. Allo scopo ha aggiunto un nuovo codice intermediario (13) a quello che probabilmente aveva già utilizzato (12) per altri invii.

Ai due intermediari ha associato la stessa azienda **GAG** ma ha indicato due suffissi distinti "REG1" e "REG2".

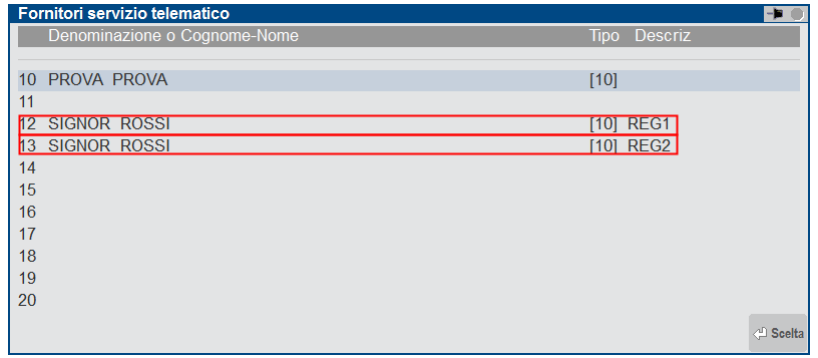

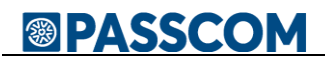

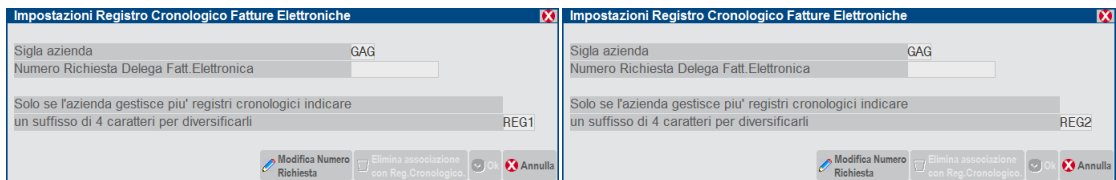

Qualora si acceda all'anagrafica Intermediari da un'azienda con codice fiscale DIVERSO dall'intermediario stesso, alla configurazione del Registro Cronologico FE si può accere solo in visualizzazione ed un messaggio ne evidenzia i motivi.

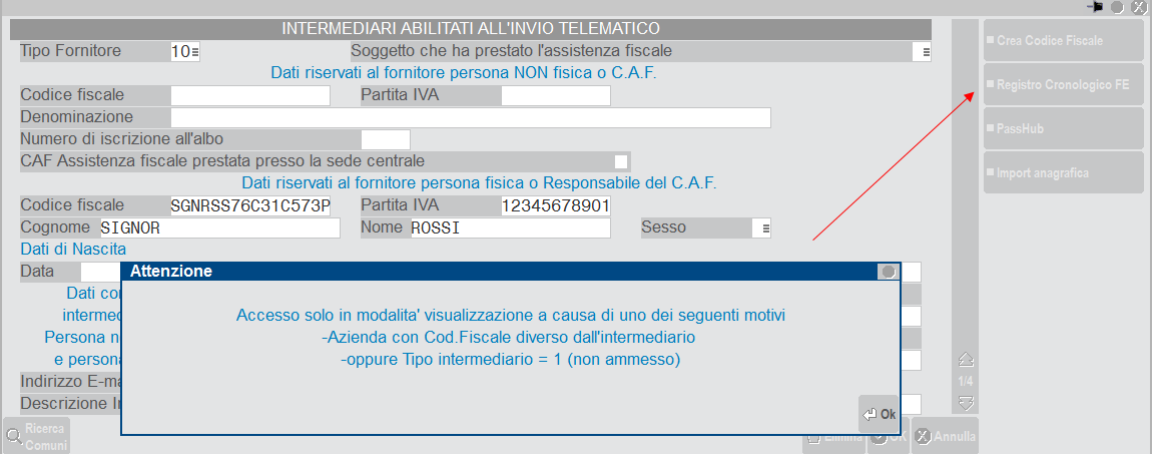

### **OPERATIVITA' PRELIMINARE**

1. Verificare all'interno del menu Azienda – Parametri di base – Intermed./fornitori servizio telematico, nell'intermediario utilizzato, funzione "**Registro Cronologico FE" [Shift+F7]** che **SIA VUOTO** il Numero Richiesta Delega Fatt. Elettronica.

Il numero presente deve intendersi come l'ultimo utilizzato, quindi inizialmente deve essere vuoto.

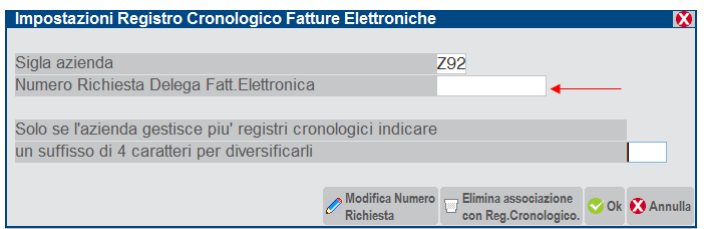

2. Esclusivamente per le deleghe che hanno compilato il campo "**Nota su registro**" con le precedenti versioni (2018J), tipicamente nei casi di sottoscrizione precedente il 05/11/2018, occorre riconfermare la Gestione delle Deleghe rientrando al suo interno, con **OK [F10]**, affinchè il dato venga riportato nel Registro Cronologico. Dalla versione 2018K questa operazione è eseguita automaticamente.

### **STAMPE FISCALI/COMUNIC./INVII TELEM. – CONFERIMENTO/REVOCA SERVIZI FATT.ELETTRONICA – GESTIONE DELEGA**

Da questa videata è possibile creare nuove deleghe di conferimento o revoca al delegato. Viene poi mostrato l'elenco di tutte le deleghe precedentemente create.

Tutte le funzionalità relative alla gestione della Delega sono gestibili dalla seguente voce di menù:

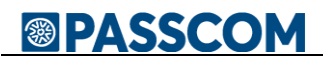

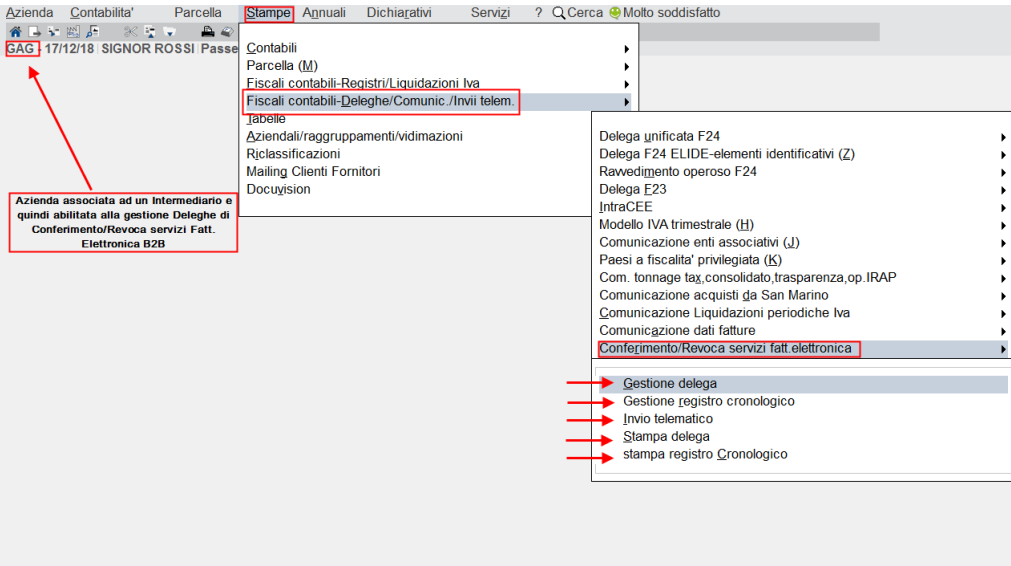

In base alla scelta della tipologia (**Conferimento – Revoca**) e della metodologia di presentazione (**Invio massivo – Consegnata uffici Agenzia delle Entrate – Invio puntuale**) verrà richiesta la compilazione di campi distinti.

Nel caso in cui dopo avere premuto **Nuova delega [F4]** si scelga come Modo presentazione **Invio Puntuale:**

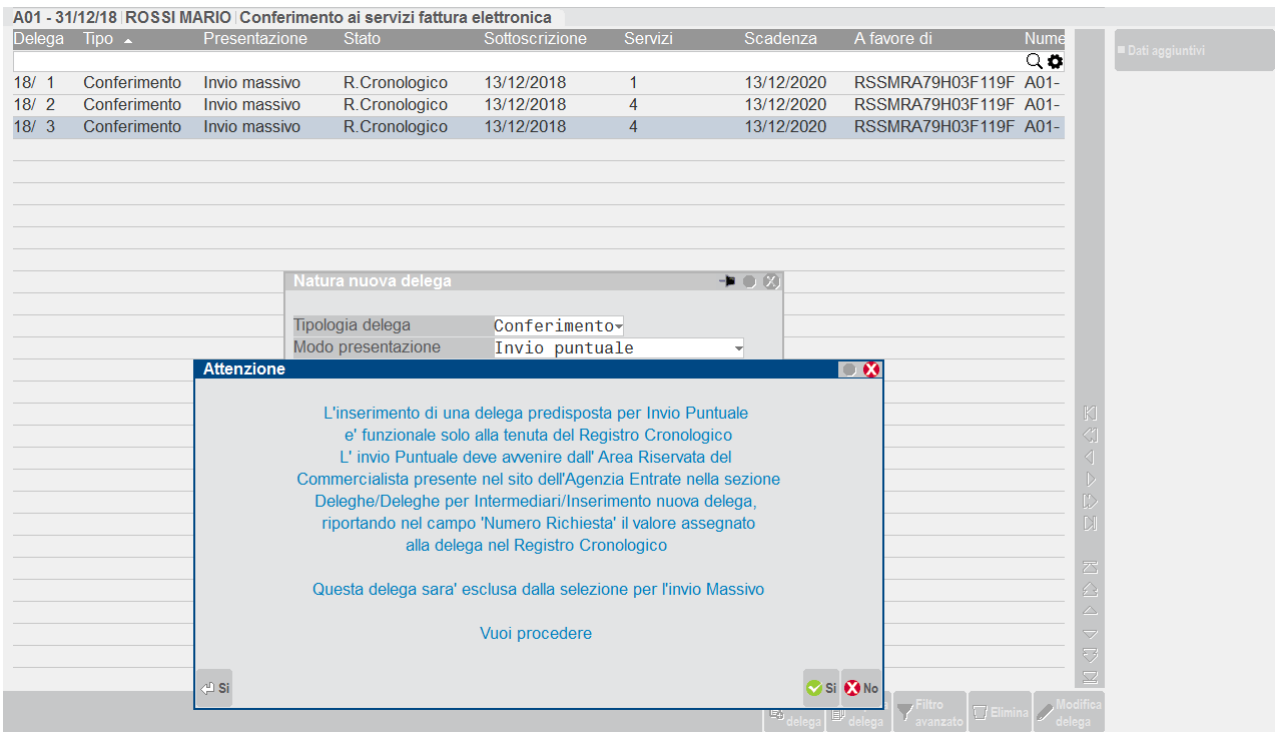

Un messaggio avvisa la corretta funzionalità di tale modalità di presentazione, che deve avvenire dall'Area Riservata del Commercialista presente nel sito Agenzia Entrate (**necessaria ai fini della tenuta del Registro Cronologico ma non da predisporre nel programma come invio telematico Massivo)**.

### **Invio Massivo. Nuova delega [F4]:**

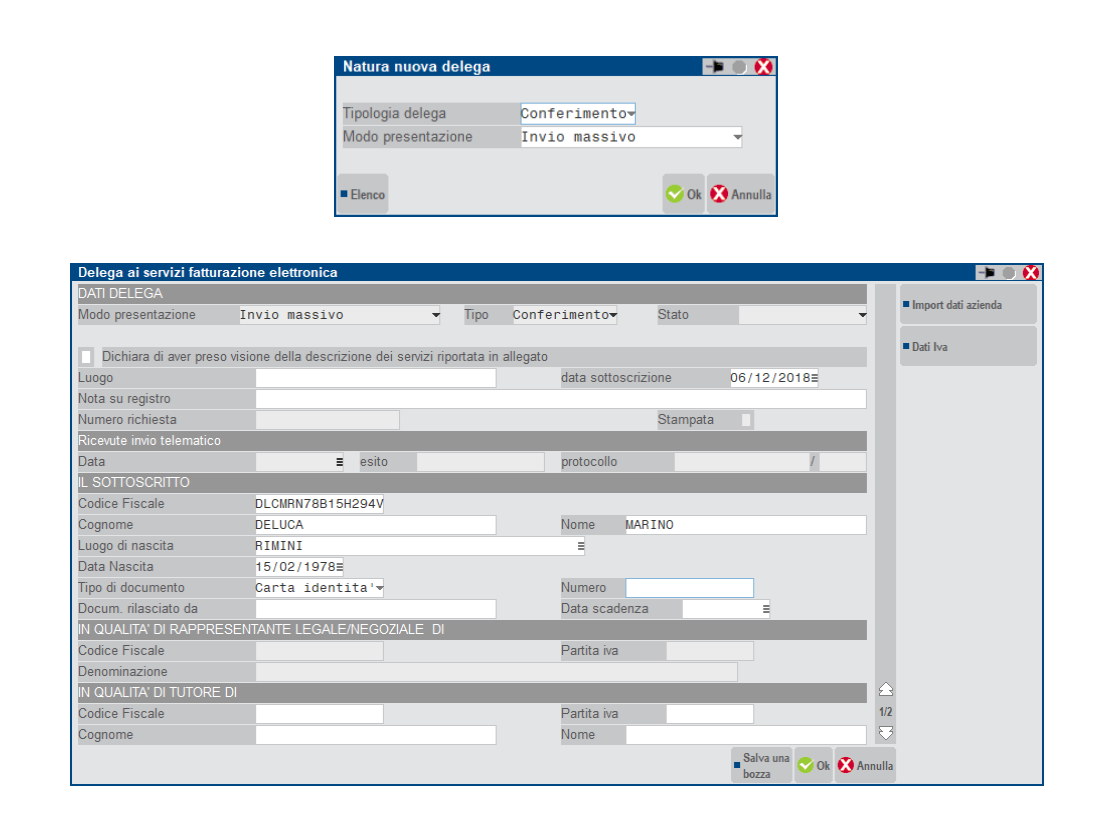

La sezione *DATI DELEGA* richiede obbligatoriamente la data di sottoscrizione (è proposta la data di accesso al terminale), in quanto necessaria per salvare la delega. Il campo "**Nota su registro**", se valorizzato, consente di riportare la descrizione indicata nella stampa del registro; ad esempio: "Delega acquisita prima del 5/11/2018".

"Numero richiesta" e i dati relativi al telematico vengono automaticamente valorizzati di volta in volta dalla procedura.

*IL SOTTOSCRITTO* richiede la specifica dei dati anagrafici di colui che sottoscrive la delega; se l'azienda in questione è una persona fisica, tali dati vengono compilati in automatico. Se il soggetto è tutelato, in questa sezione occorre indicare i dati del tutore, mentre quelli dell'azienda vanno riportati manualmente nella sezione specifica (*IN QUALITÀ DI TUTORE DI*).

La sezione *IN QUALITÀ DI RAPPRESENTANTE LEGALE/NEGOZIALE DI* viene automaticamente compilata se l'azienda è una società (sono riportati i dati del delegante).

Nella seconda pagina sono richiesti i dati del delegato, ossia colui che accederà ai servizi (tipicamente l'intermediario):

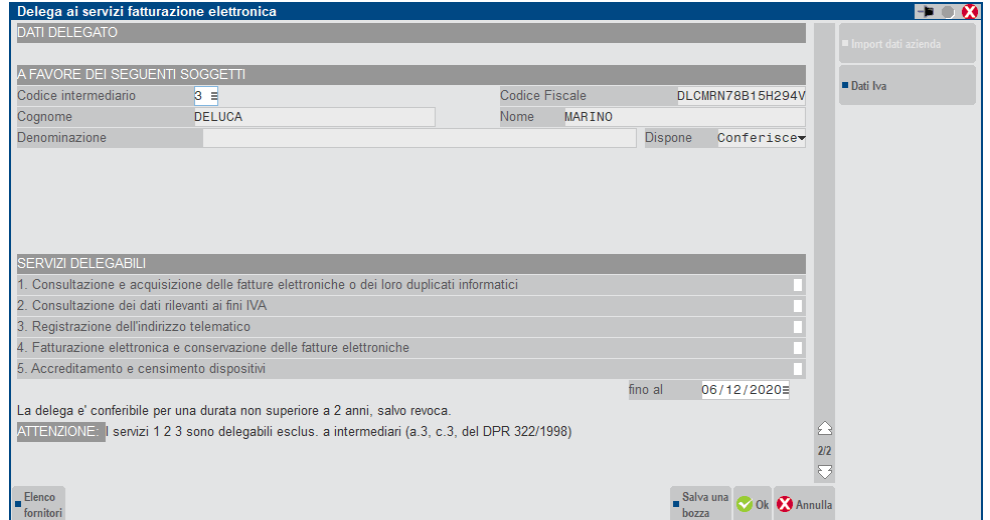

In questa sezione va indicato il Soggetto Delegato alla trasmissione della delega.

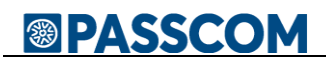

### **DELEGA CON PRESENTAZIONE TELEMATICA** (invio Massivo oppure Puntuale).

Verrà gestito UN SOLO intermediario in quanto poi questo dovrà tenere il registro cronologico. Si potrà sceglierlo solo fra quelli abilitati alla tenuta del Registro Cronologico.

Lista possibili Intermediari:

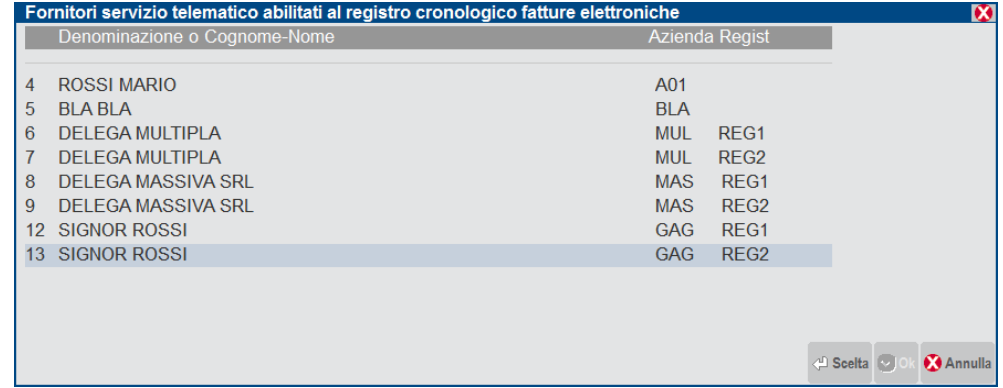

#### *SEZIONE: SERVIZI DELEGABILI*

Successivamente occorre selezionare dalla lista i servizi che si intende delegare all'intermediario.

Fanno espresso riferimento alla modulistica. Per eventuali approfondimenti [Provvedimento del Direttore della](https://www.agenziaentrate.gov.it/wps/wcm/connect/2d608022-a6c6-4207-9a14-24c753ff31cd/Provvedimento+deleghe+FE+novembre+2018.pdf?MOD=AJPERES&CACHEID=2d608022-a6c6-4207-9a14-24c753ff31cd)  [Agenzia del 5-11-2018 . Protocollo n.291241/2018 dell'Agenzia Entrate](https://www.agenziaentrate.gov.it/wps/wcm/connect/2d608022-a6c6-4207-9a14-24c753ff31cd/Provvedimento+deleghe+FE+novembre+2018.pdf?MOD=AJPERES&CACHEID=2d608022-a6c6-4207-9a14-24c753ff31cd).

Ricordiamo solo che la scelta "**1. Consultazione ed acquisizione…. "** equivale alla unione delle scelte 2 e 3, per cui non viene accettata la scelta multipla 1.+2.+3.

L'adesione a questi servizi indica solo la "possibilità" di accedere a particolari sezioni dell'Area Riservata del Contribuente dove potere fare o meno certe scelte. NON è quindi come aver operato una scelta specifica.

Servizio di tipo "**4. Fatturazione elettronica e conservazione delle fatture elettroniche**". Questa opzione non comporta necessariamente il fatto che le fatture saranno conservate automaticamente presso Agenzia Entrate. Quindi può essere scelta anche da chi poi effettivamente conserva le fatture elettroniche altrove, vedi in "Passepartout".

**FINO AL -** La scadenza della delega (campo "fino al") non può superare i 2 anni, per cui la procedura in automatico la imposta in base alla data indicata per la sottoscrizione.

#### **DATI IVA11**

Per una corretta gestione del telematico, occorre obbligatoriamente compilare la videata dei **Dati Iva [F4].**

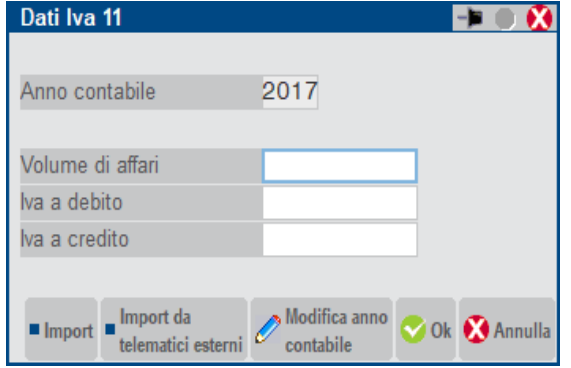

I dati richiesti sono quelli relativi alla Dichiarazione Iva11 dell'anno precedente all'anno di sottoscrizione della delega (si precisa che se l'anno di sottoscrizione non equivale all'anno di invio, ha precedenza l'anno di invio).

#### **Esempio classico**:

Delega sottoscritta il 06/12/2018 e inviata il 06/12/2018 (stesso anno) = Dati iva11 2017 - competenza 2016

Se la Dichiarazione Iva11 (anno contabile 2016) è gestita in Passepartout, è possibile compilare i dati in automatico utilizzando il comando **Import [Shift F4]**.

#### **Esempio a cavallo dell'anno**:

Delega sottoscritta il 06/12/2018 e inviata il 05/01/2019 (anno diverso) = Dati iva11 2018 - competenza 2017 (prelvale l'anno di invio)

Se la Dichiarazione Iva11 (anno contabile 2017) è gestita in Passepartout, è possibile compilare i dati in automatico utilizzando il comando **Import [Shift F4]** ma occorre preventivamente modificare l'Anno contabile proposto con il comando **Modifica anno contabile [Shift+F6].** Il programma propone 2016 essendo la data di sottoscrizione 2018.

Per coloro che non hanno compilato la Dichiarazione Iva11 con il nostro programma, è possibile leggere i dati della Dichiarazione Iva11 da file telematico esterno, attraverso il comando **Import da telematici esterni [Shift F5]**, oppure è consentito anche inserirli manualmente.

**Nel caso di Invio Telematico, per considerare Completata una delega, occorre compilare la sezione Dati Iva11 (Volume d'affari - Iva a debito o Iva a credito).** Conseguentemente se un soggetto non tenuto alla presentazione della Dichiarazione IVA11 vuole comunicare allo SDI il suo 'indirizzo elettronico', deve presentare delega CARTACEA agli uffici della Agenzia delle Entrate. Infatti un qualunque invio telematico Massivo o Puntuale gli è inibito non disponendo dei Dati Iva11 richiesti.

Se la delega che si intende creare non deve essere inviata telematicamente ma presentata agli uffici dell'Agenzia delle Entrate da un soggetto diverso dal "sottoscritto", la procedura richiede la compilazione di una terza pagina in cui indicare i dati per la procura:

#### **DELEGA CON PRESENTAZIONE AGLI UFFICI AGENZIA ENTRATE**

Saranno selezionabili fino a DUE intermediari scegliendoli fra tutti quelli presenti, senza nessuna limitazione.

In questo caso, rispetto all'invio telematico sono disponibili ulteriori sezioni relative alla possibilità di presentazione per procura ed alla eventuale Autentica della firma quando il 'procuratore' non è parente o dipendente del soggetto delegante.

### *SEZIONE: CONFERIMENTO PROCURA*

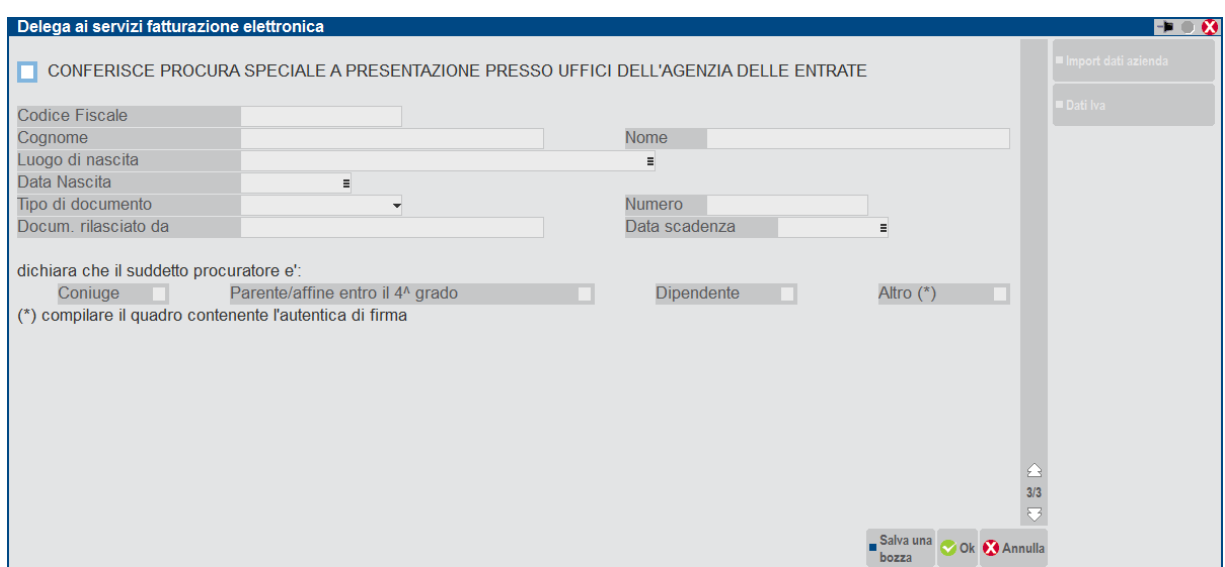

**CONFERISCE PROCURA SPECIALE**… - Se la casella è barrata i campi successivi diventano di input e vanno riempiti coi dati del procuratore, cioè col soggetto incaricato a presentare la delega cartacea (non invio telematico) agli uffici della Agenzia Entrate. Se questo soggetto rientra nella opzione Altro(\*) allora bisogna anche autenticarne la firma. Nella fattispecie si deve compilare la sezione *AUTENTICA FIRMA* gestita nella pagina successiva.

### *SEZIONE: AUTENTICA FIRMA*

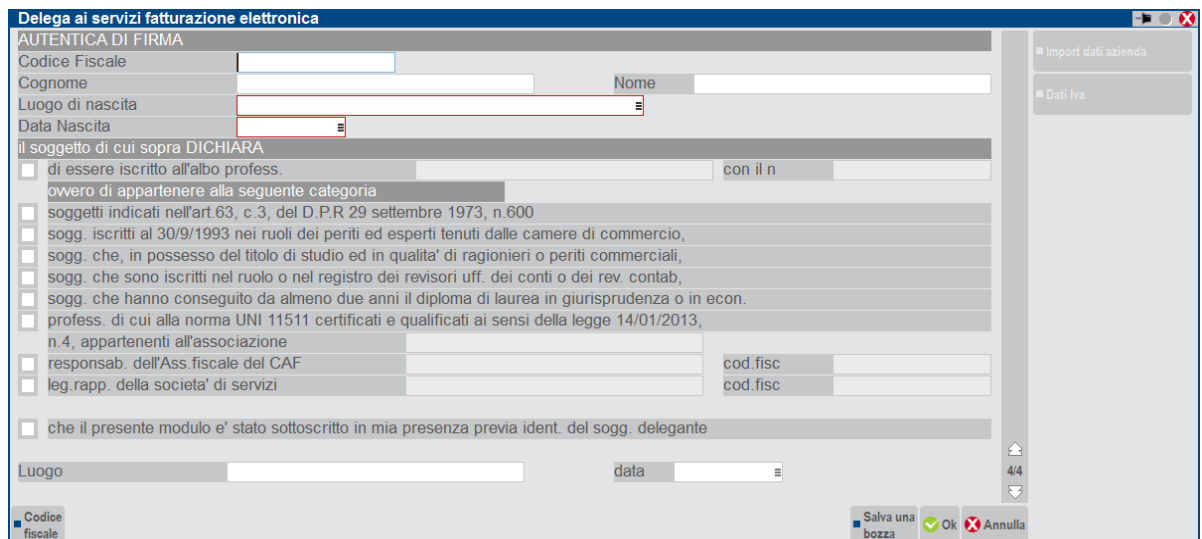

Vanno riportati gli estremi del soggetto abilitato all'autentica.

Una volta confermata la delega si torna alla videata di elenco iniziale.

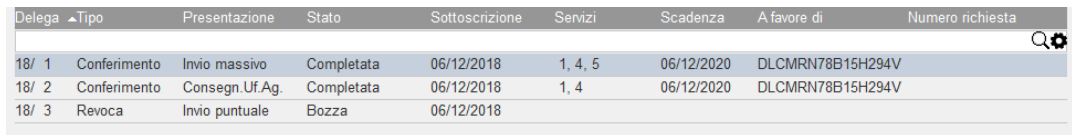

All'ingresso della gestione viene visualizzata una lista di deleghe già compilate per l'azienda aperta.

**DELEGA -** Anno/progressivo delega in quell'anno. 18 = 2018; 3 = codice che identifica univocamente quella delega. Ci sono a disposizione 255 progressivi all'anno per ogni azienda. Nulla ha a che fare col Registro Cronologico; è solo un numero interno alla procedura.

**TIPO -** Tipologia delega; Conferimento oppure Revoca.

**PRESENTAZIONE -** Consegna all'Ufficio Agenzia Entrate, Invio telematico Massivo, Invio telematico Puntuale.

**STATO** – Prevede i seguenti contrassegni:

Bozza - assenti valori obbligatori

Completata - presenti tutti i valori obbligatori per la registrazione sul Registro Cronologico

Reg.Cronologico - riportata sul registro cronologico in modalità definitiva. Alla delega è stato assegnato un numero di richiesta Inviata telematicamente - inviata ed acquisita la ricevuta telematica

**SOTTOSCRIZIONE -** Data della firma della delega. Una volta inserita non si può variarne l'anno. Dall'anno dipende sia l'eventuale acquisizione dei dati iva11 (dichiarazione anno precedente la data di sottoscrizione) che la numerazione della delega interna alla procedura.

**SERVIZI -** Quali servizi sono richiesti nella delega. Numerazione come da modello da 1 a 5.

**SCADENZA -** Data scadenza delega. Massimo due anni dopo quella di sottoscrizione.

**A FAVORE DI -** Codice Fiscale del soggetto delegato.

**NUMERO RICHIESTA -** Progressivo assegnato dal registro cronologico.

La funzione di **Duplica Delega [F5 ]** è utile quando per una delega ormai stampata definitivamente su registro cronologico, si deve modificare almeno un dato che viene stampato sul registro oppure quando si vuole modificare la tipologia Conferimento/Revoca e/o la modalità di presentazione. Infatti queste due informazioni oltre all'anno della data di sottoscrizione, una volta creata la delega, non sono modificabili.

### **STAMPE FISCALI/COMUNIC./INVII TELEM. – CONFERIMENTO/REVOCA SERVIZI FATT.ELETTRONICA – GESTIONE REGISTRO CRONOLOGICO**

Da questo menu provvedere alla numerazione delle richieste (Deleghe).

La funzionalità è disponibile esclusivamente con un'azienda aperta precedentemente assegnata ad un intermediario telematico.

Sulla destra sono presenti i pulsanti:

**Numerazione richieste [F6]:** consente di numerare le richieste giornalmente in modo progressivo; NON è disponibile se non sono presenti richieste residue da numerare.

**Esporta su CSV [F7]:** consente di estrapolare su file il contenuto fiscale del registro cronologico. Tipicamente per chi vuole mantenere il Registro Cronologico su EXCEL.

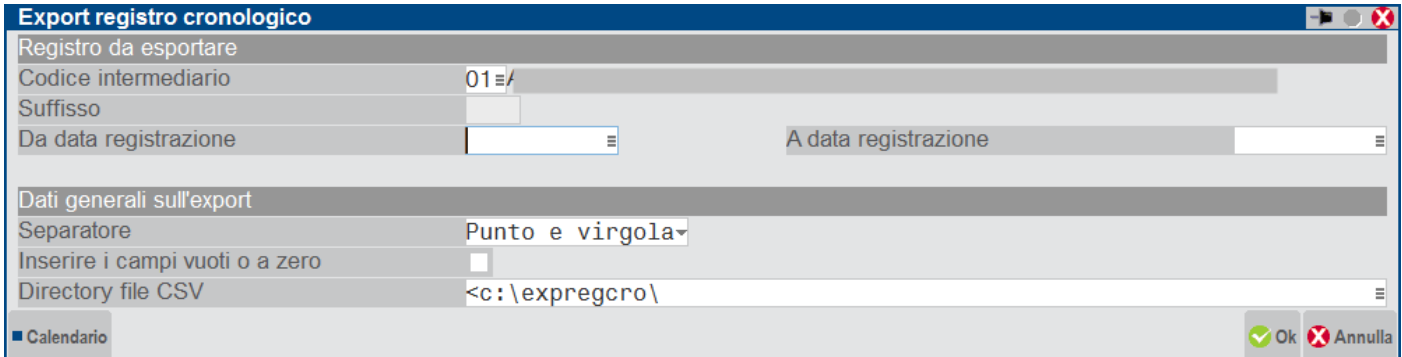

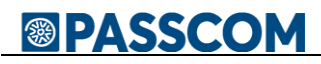

Viene proposta la directory di default c:\expregcro.

Al suo interno i file sono così nominati:

- Regcro prefisso per Registro Cronologico
- XX codice intermediario (es: 01)
- YYY sigla azienda intermediario

Nel menu si consente di visualizzare i dati delle deleghe Completate, precedentemente generate per invio telematico massivo e/o puntuale. Non rientrano in elenco le deleghe generate per presentazione agli uffici dell'Agenzia delle Entrate.

*NOTA BENE: chi effettua l'invio telematico massivo o puntuale è chiamato a rispondere di:*

- *essere in possesso dei moduli di delega sottoscritti dai deleganti e che i dati comunicati corrispondono con quelli riportati nei moduli di delega;*
- *impegnarsi alla conservazione dei moduli per 10 anni dalla data di sottoscrizione;*
- *osservare le misure di sicurezza ed i vincoli di riservatezza previsti dall'art. 32 del Regolamento UE 679/2016.*

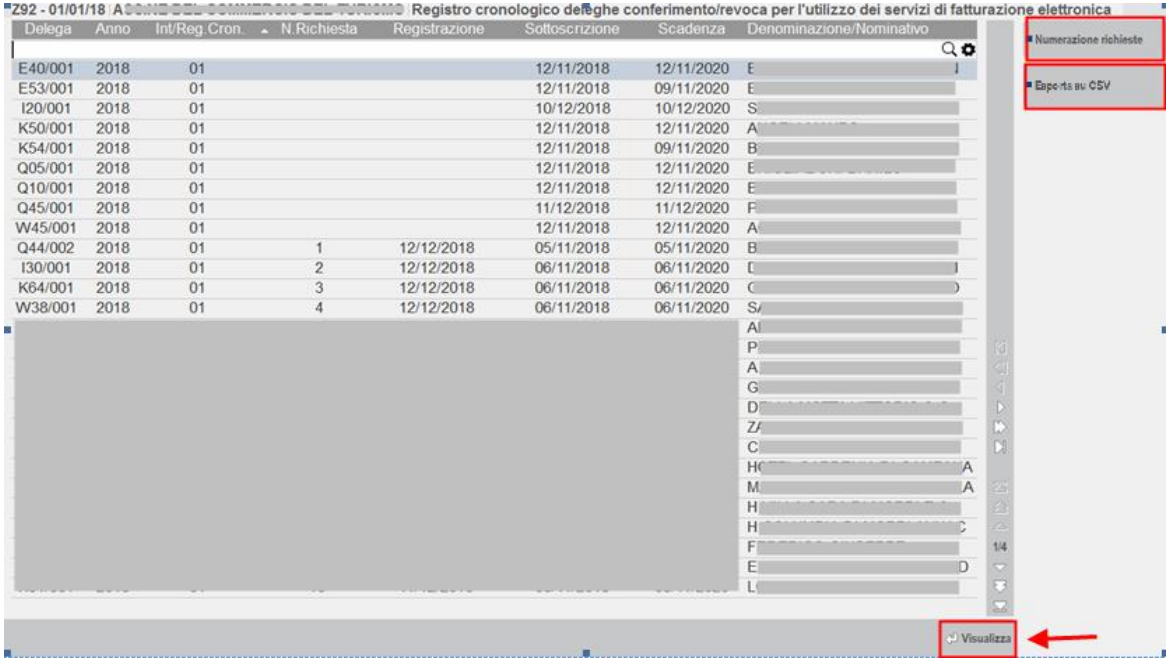

Nella videata esposta, le prime righe si riferiscono alle Richieste non ancora numerate, mentre le ultime righe evidenziano la numerazione delle deleghe sottoscritte in data 05/11/2018 - 06/11/2018.

Le Richieste/Deleghe non ancora numerate sono sottoscritte in date successive a quelle registrate.

Premendo il pulsante "**Numerazione richieste"[F6]** appare questa videata:

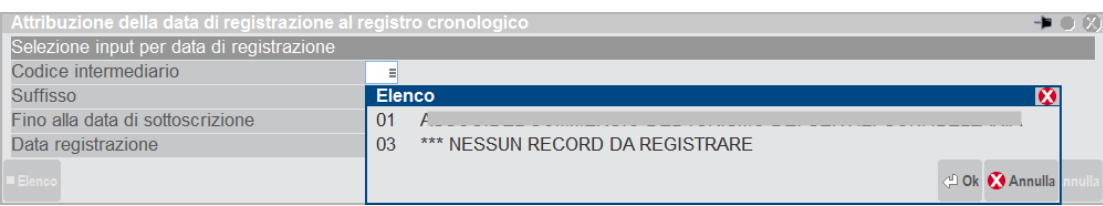

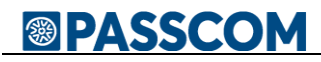

**CODICE INTERMEDIARIO -** Si può scegliere fra quelli associati all'azienda attualmente aperta che sono stati utilizzati in almeno una delega. Nel caso esposto l'intermediario "03" \*\*\* NESSUN RECORD DA REGISTRARE indica che:

- L'azienda aperta ha associato due registri cronologici agli intermediari 01 e 03 ed ognuno ha almeno una delega;
- L'Intermediario 03 ha TUTTE le sue deleghe già numerate per cui non c'è nulla da registrare ulteriormente.

**SUFFISSO -** Viene automaticamente acquisito dall'intermediario selezionato. Si ricorda che serve per differenziare, eventualmente, registri cronologici.

**FINO ALLA DATA DI SOTTOSCRIZIONE -** Il campo è obbligatorio. Vengono considerate tutte le deleghe sottoscritte 'Fino alla data di sottoscrizione' indicata, escludendo ovviamente quelle già registrate precedentemente. In questo modo nessuna delega sarà tralasciata.

**DATA DI REGISTRAZIONE -** Il campo è obbligatorio. Per mantenere congruità fra numerazione e data di sottoscrizione, non si accettano date inferiori all'ultima data di registrazione utilizzata e/o inferiori alla data di sottoscrizione. Tutte le deleghe selezionate verranno numerate progressivamente ed associate alla Data di Registrazione indicata.Una possibile scelta è quella di far coincidere la Data di Registrazione con quella di 'Fino alla data di Sottoscrizione".

Al momento della conferma con **OK [F10]**, viene rilasciato un messaggio con il quale si indica se si desidera procedere. Premendo SI, viene richiesta una ulteriore conferma, indicando la dicitura **"PROCEDI"**. Poi confermare con OK.

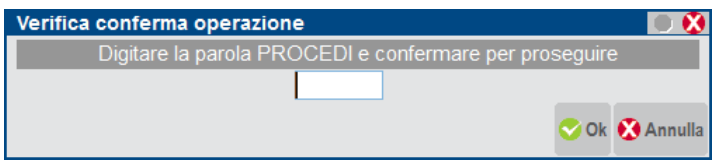

Verrà rilasciato un messaggio in cui si indica che la delega è stata registrata correttamente.

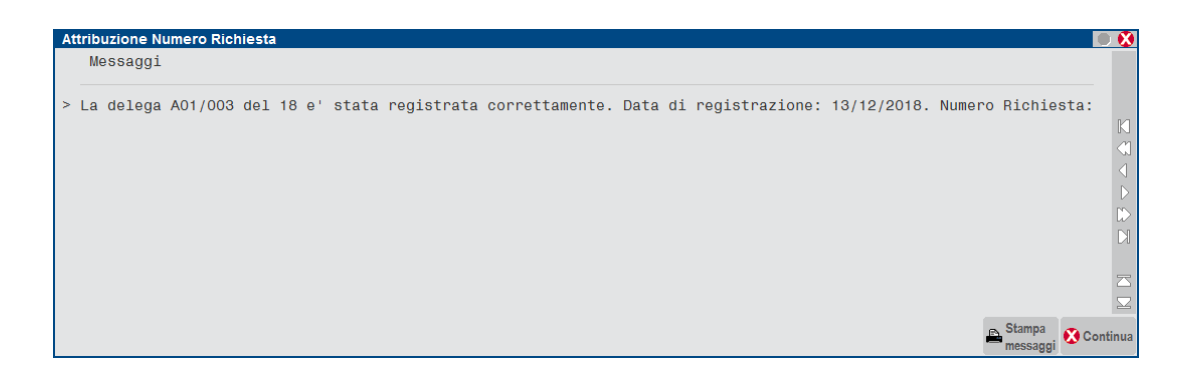

### **ESEMPI DI CONGRUITÀ FRA NUMERAZIONE E DATA DI SOTTOSCRIZIONE**

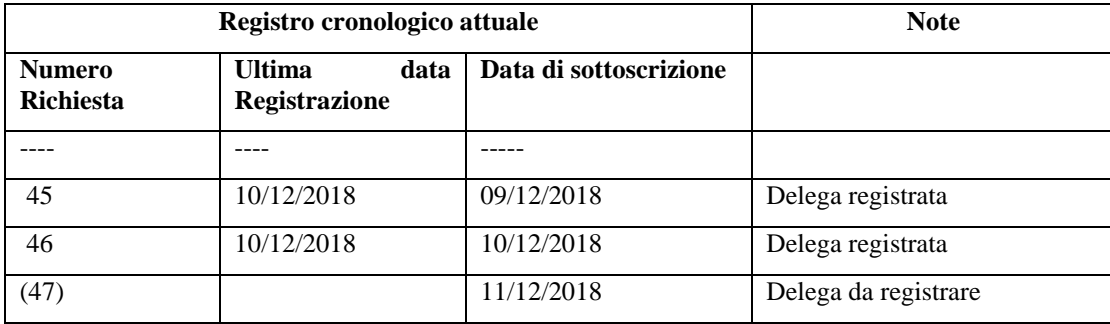

 Per numerare la delega rimanente le seguenti situazioni sono congrue Fino alla data di Sottoscrizione 11/12/2018

Data di registrazione 11/12/2018

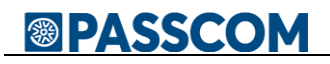

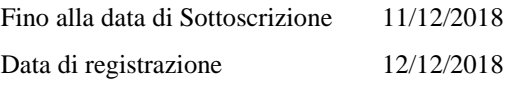

 Per numerare la delega rimanente la seguente situazione NON è congrua perché il numero successivo (47) avrebbe data di registrazione precedente, mentre nel registro cronologico va rispettata la corretta sequenza temporale. Fino alla data di Sottoscrizione 11/12/2018

Data di registrazione 10/12/2018

L'assegnazione di un numero alla delega fa sì che questa cambi di stato da **Completata** a **Reg.Cronologico**. Questo stato consente il successivo invio telematico.

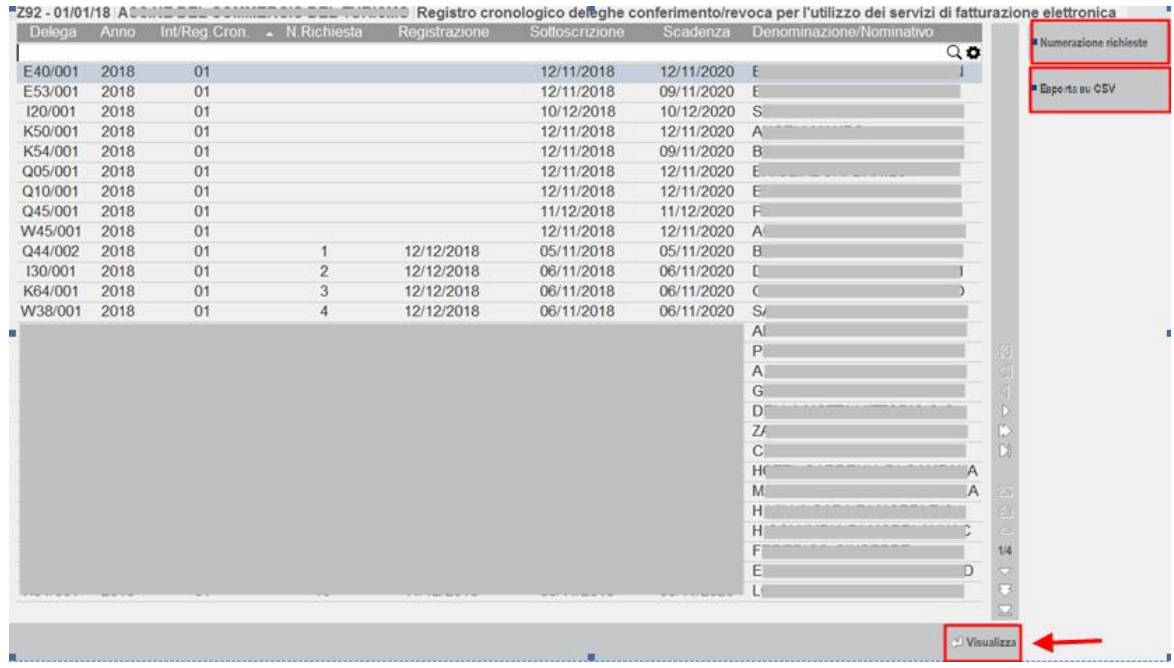

**Visualizza [Scelta] -** Vengono visualizzati tutti i dati presenti nel Registro Cronologico, anche quelli che non saranno stampati: tipicamente i dati di "log" che tengono traccia di quando sono state effettuate le ultime variazioni.

Al suo interno è presente sulla destra il pulsante **Modifica Numero Richiesta [F8]**.

Tale funzione consente di modificare l'associazione delega/numero ma solo con un numero già esistente. Non si può attribuire un numero non ancora utilizzato. Nel caso viene indicato il massimo numero utilizzabile. Questa funzionalità torna utile qualora si sia già provveduto ad inviare alcune deleghe con modalità Invio Puntuale come indicato nel successivo esempio.

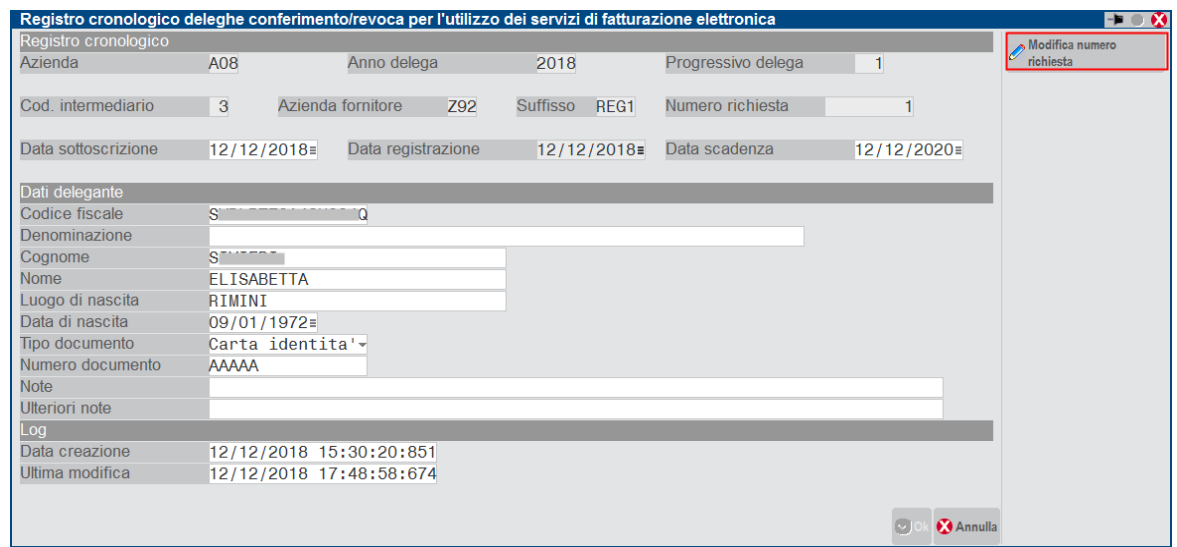

### **ESEMPIO GESTIONE INVII PUNTUALI**

Nel caso in cui si sia già provveduto ad inviare con modalità Invio Puntuale delle deleghe all'Agenzia Entrate, resta comunque la necessità di tenere correttamente il Registro Cronologico con indicati i numeri richiesta utlizzati.

Come utilizzare la nostra procedura per gestire correttamente questa casistica.

### **Invio puntuale di due o più deleghe effettuato precedentemente al nostro rilascio.**

In questo caso, ovviamente, la data di sottoscrizione sarà precedente alle date relative alle deleghe gestite nel nostro programma.

#### **Operatività:**

- Inserire le deleghe da menu con gli stessi dati inviati esternamente.
- Dal Registro Cronologico numerare solo quelle deleghe, sfruttando il fatto che hanno una data di sottoscrizione diversa da tutte le altre.
- I progressivi assegnati automaticamente potrebbero però non coincidere con quelli inviati a suo tempo. Si pone quindi il problema di una 'rinumerazione' delle deleghe in questione.
- Utilizzare pertanto la funzionalità **Modifica Numero Richiesta [F8]**.

*NOTA BENE: la modifica dei numeri Richiesta va effettuata manualmente prestando attenzione che non rimangano numerazioni doppie; in sostanza questa funzionalità permette lo 'spostamento' di un numero da una delega ad un'altra, ma non può utilizzare nuovi numeri non ancora assegnati.*

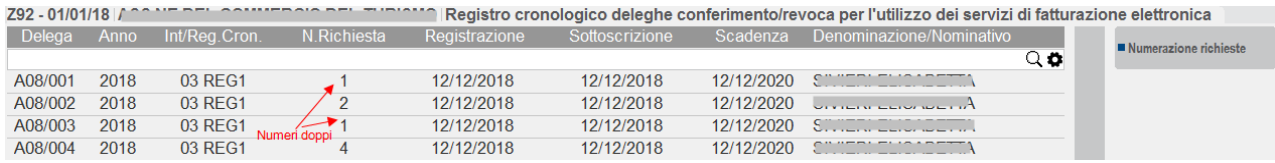

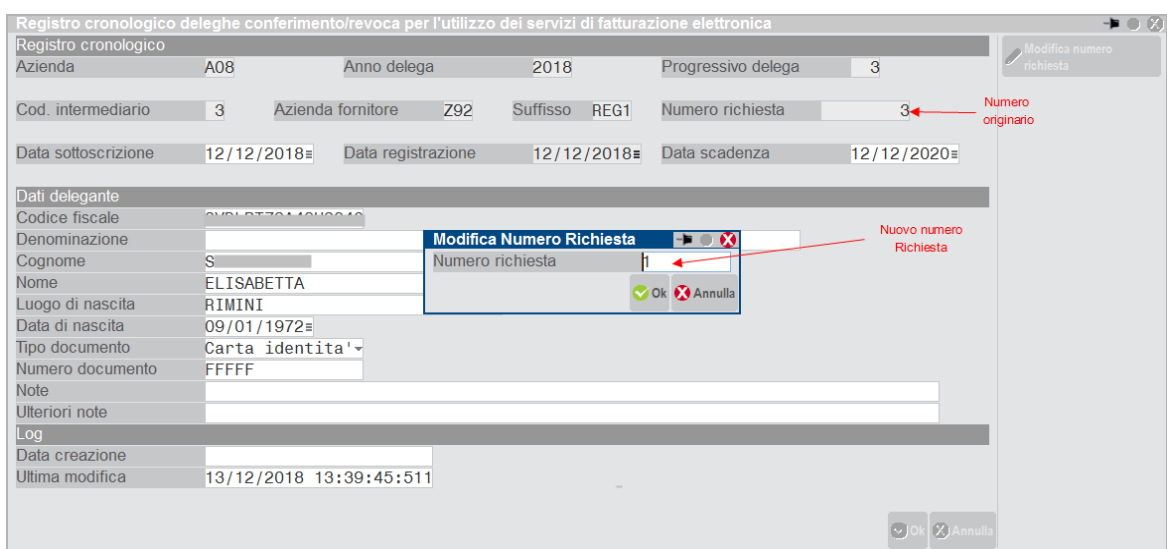

### **GESTIONE DELEGA - MODIFICA DI UNA DELEGA GIÀ PRESENTE SUL REGISTRO CRONOLOGICO**

Quando la delega è stata assegnata al Registro Cronologico, questa è modificabile solo in alcuni dati, ovvero quelli non presenti nel Registro Cronologico.

Per non causare variazioni involontarie la modifica è possibile esclusivamente da apposito comando **Riattiva [F8],** ed i dati modificabili di fatto sono:

- I dati IVA
- La scelta dei servizi (\*)
- Documento di riconoscimento del sottoscrittore: ente emettitore e data scadenza
- Dati relativi alla Ricevuta dei Telematici

(\*) La modifica dei servizi di cui si chiede il conferimento è vero che non modifica il registro Cronologico, ma ovviamente richiede che la nuova delega sia rifirmata dal cliente.

Le limitazioni di cui sopra vengono evidenziate ogni volta si utilizza questa funzione.

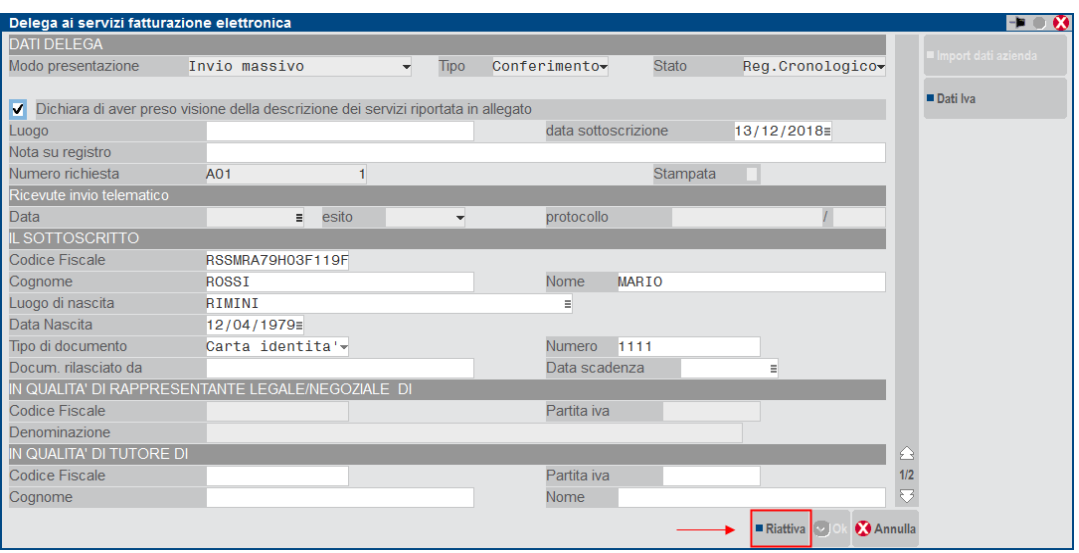

La delega si trova in stato di "**Reg.Cronologico**" e come tale per default non si può più modificare; in questo caso il comando OK [F10] è disabilitato.

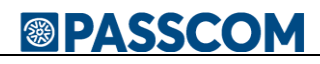

Poiché dovrà essere evidentemente modificata, utilizzare il tasto "**Riattiva" [F8]** per riabilitare il tasto di conferma OK [F10]. Previo avvertimento si consentirà la modifica SOLO di alcuni dati, più precisamente quelli che NON interessano il Registro Cronologico.

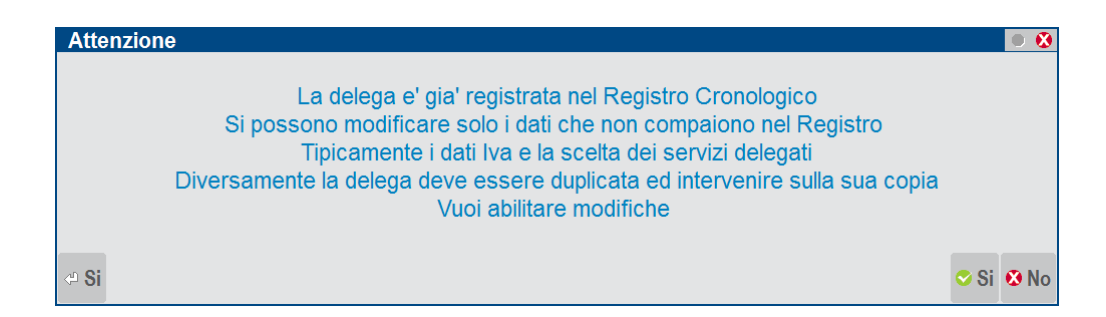

### **STAMPE FISCALI/COMUNIC./INVII TELEM. – CONFERIMENTO/REVOCA SERVIZI FATT.ELETTRONICA – INVIO TELEMATICO**

La creazione della trasmissione telematica segue l'iter classico di altri adempimenti (esempio modelli Dichiarativi) con invio diretto all'Agenzia Entrate operando con azienda STD.

Vengono selezionate le deleghe con Stato valorizzato Reg.Cronologico, Presentazione Invio Massivo e con il protocollo invio telematico non assegnato. Vengono quindi escluse le deleghe presentate agli Uffici dell'Agenzia Entrate, quelle inviate con modalità Invio Puntuale e quelle con eventualmente il protocollo telematico valorizzato.

Inoltre verranno scartate le deleghe facenti già parte di un invio telematico.

Alla conferma dell'Invio telematico (Invio Agenzia Entrate), viene presentata la seguente videata che ricorda cosa comporti effettuare la presente comunicazione.

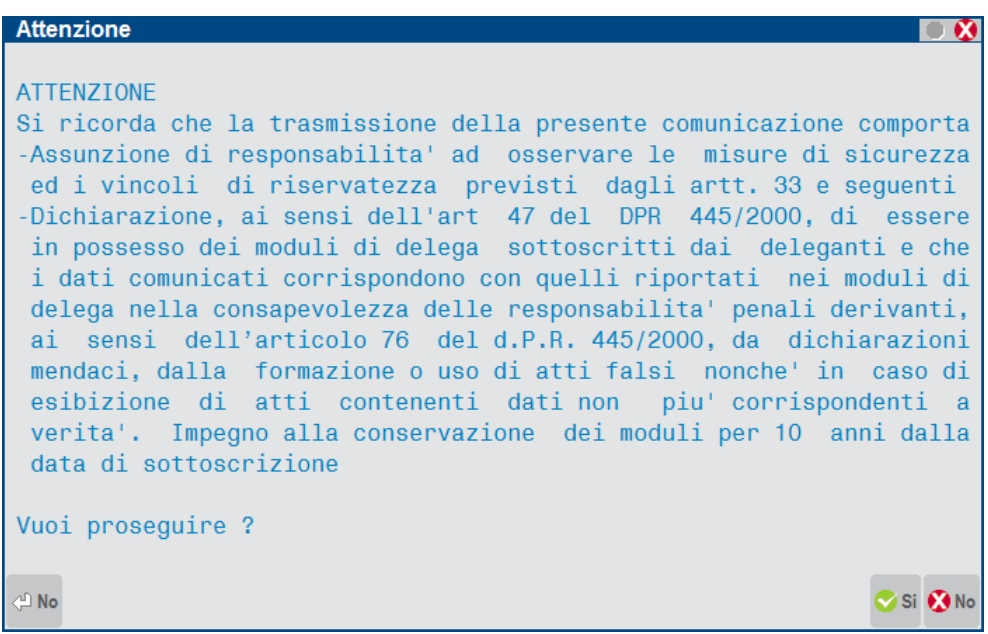

Si può gestire la Sincronizzazione/Associazione delle ricevute e relativa stampa della ricevuta dell'intera trasmissione.

Sul sito dell'Agenzia il cruscotto, non evidenzia se ci sono scarti, ma aprendo la ricevuta possono risultare servizi non acquisiti.

Occorre pertanto aprire SEMPRE la ricevuta 'complessiva' e consultare la prima pagina dove viene fatto un riepilogo più dettagliato.

Notare che il loro conteggio riguarda i servizi e non le deleghe effettivamente spedite.

### **Esempio**:

Delega 1: servizio attivato N. 3 Delega 2: servizio attivato N. 1,4,5 Delega 3: servizio attivato N. 1,4 (supponiamo scartata)

Con un esempio simile, quando si invia in UNA UNICA trasmissione alla Agenzia delle Entrate può risultare:

DATI PRINCIPALI

Totale deleghe comunicate : 000006 (3 deleghe ma con 6 servizi)

00004 validamente acquisite

00002 non acquisite per anomalie.

### **ASSOCIAZIONE RICEVUTE**

Per associare le ricevute alle singole deleghe attivare il tasto **Associa Ricevute [F5]** nella videata riportata di seguito.

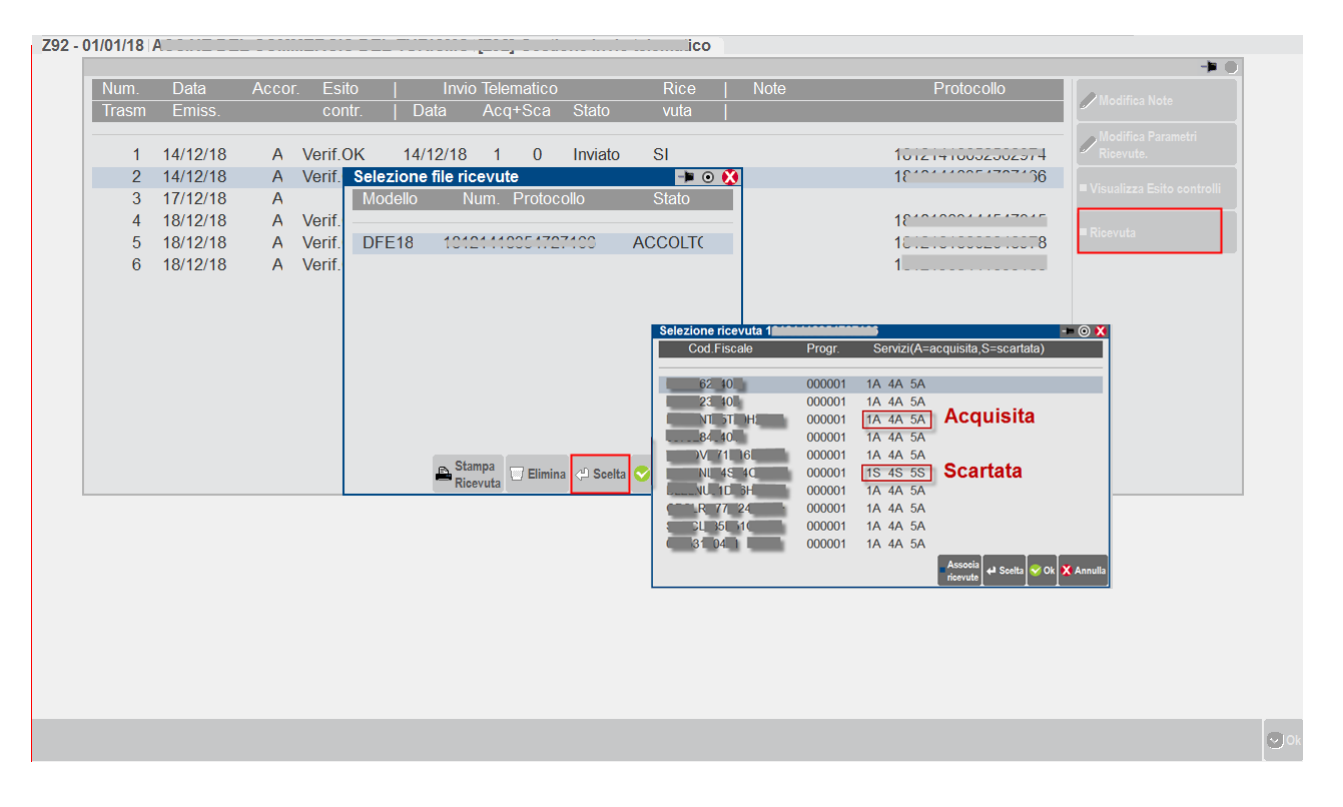

Accedendo alle ricevute la nostra procedura riporta, per ogni singolo contribuente, il codice dei servizi delegati (1,2,3,4,5) e una breve indicazione riguardante la "A"cquisizione oppure l'eventuale "S"carto.

In "Gestione Delega" vengono riportate le informazioni relative alla trasmissione con la possibilità di stampare la ricevuta complessiva e non della singola delega. Però il riferimento Accolta /Scartata è comunque correttamente riferito alla singola delega. Quando sono presenti i dati della ricevuta è attivo il tasto "**Stampa Ricevuta**" **[F7]** e il tasto "**Azzera dati invio" [Shift+F5**].

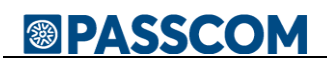

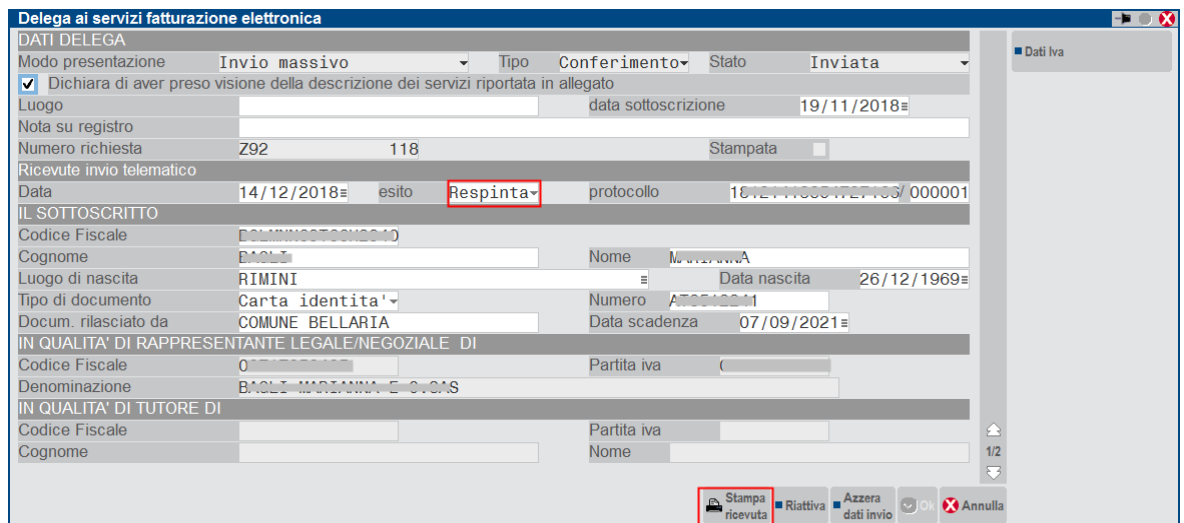

### **REINVIO TELEMATICO A SEGUITO DI SCARTO DI UNA DELEGA**

Può essere necessario per due diverse tipologie di motivi, a seconda che siano interessati o meno valori già riportati sul Registro cronologico.

1. **Valori che sono riportati sul Registro Cronologico**: tipicamente un Codice Fiscale del delegante non presente in anagrafe tributaria. The contract of the contract of the contract of the contract of the contract of the contract of the contract of the contract of the contract of the contract of the contract of the contract of the contr

In questo caso occorre rifare una nuova delega in quanto il Registro Cronologico non si può modificare.

2. **Valori che NON vanno stampati sul Registro Cronologico**: tipicamente i dati IVA11 (sui quali c'è comunque una tolleranza di 5 euro come indicato nelle Specifiche tecniche). In questo caso invece i dati della delega e del Registro Cronologico non sono interessati dalla modifica. I dati iva11 sono presenti esclusivamente sul telematico, per cui è sufficiente correggere il dato e reinviare la delega.

Qualora si debba effettuare un reinvio di una delega a causa di uno scarto ricordiamo di:

- 1. Procedere alla variazione/integrazione dati nella delega scartata utilizzando il comando **Riattiva"[F8]** per riabilitare il tasto di conferma **OK [F10]** che altrimenti sarebbe disattivato.
- 2. Individuare in quale trasmissione telematica è presente la delega della quale si è ricevuto lo scarto.
- 3. Entrare nella trasmissione con Scelta e premere di nuovo Scelta sul rigo dell'azienda interessata (chiudere messaggio di avvertimento). Modificare il numero trasmissione inserendone uno nuovo e modificare la data di emissione fornitura. Premere **OK** e poi chiudere il messaggio di avvertimento.

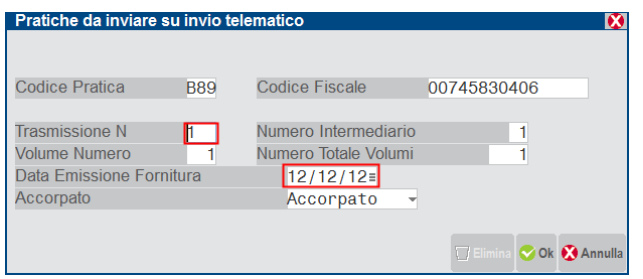

- 4. Confermare con **OK** e rispondere **NO** alla richiesta di rigenerazione del telematico. Così facendo si crea la nuova trasmissione.
- 5. Entrare nella nuova trasmissione con Scelta, confermarla con **OK** e poi rispondere **SI** alla rigenerazione del file telematico. Al momento dell'invio all'Agenzia Entrate si invierà il telematico coi dati aggiornati.

Esempio di delega **INVIATA** ma **RESPINTA** per dati iva errati:

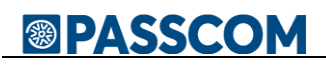

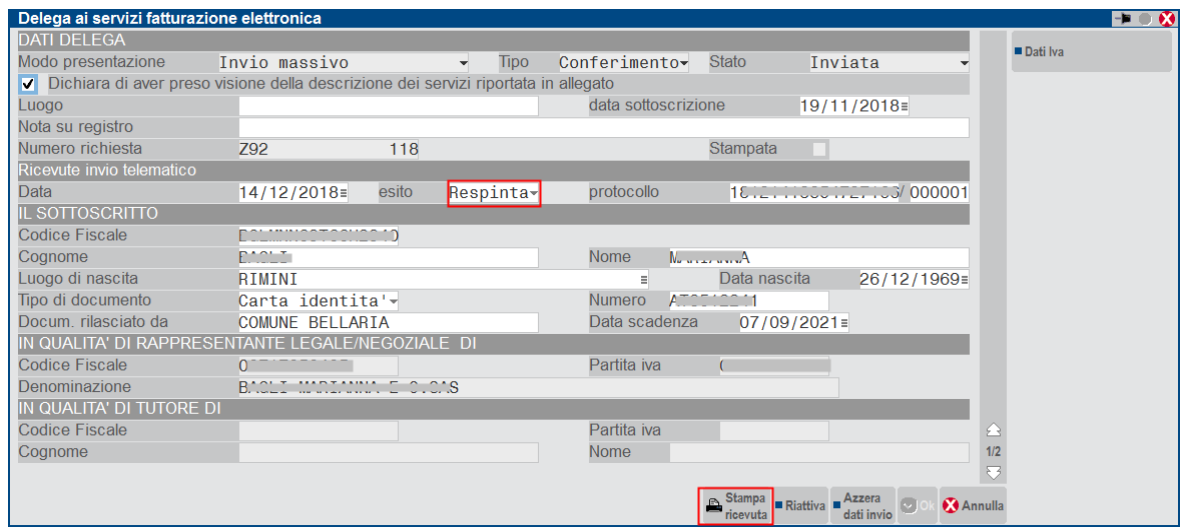

La delega si trova in stato di "**Inviata**" e come tale non si può più modificare; in questo caso il tasto "OK" è disabilitato.

Poiché dovrà essere evidentemente modificata, utilizzare il comando "**Riattiva**" per riabilitare il tasto di conferma "OK".

Previo avvertimento si consentirà la modifica SOLO di alcuni dati, più precisamente quelli che NON interessano il Registro Cronologico.

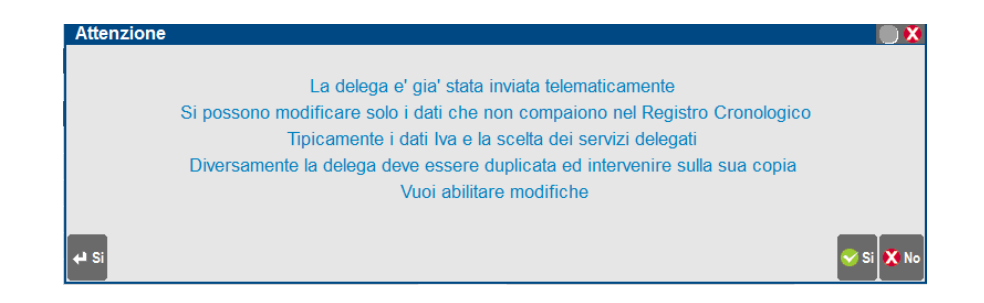

### **STAMPE FISCALI/COMUNIC./INVII TELEM. – CONFERIMENTO/REVOCA SERVIZI FATT.ELETTRONICA – STAMPA DELEGA**

Da questo menu è possibile selezionare la delega (o le deleghe) e procedere alla stampa. Nel caso di stampa definitiva per ristampare la delega/deleghe indicare "Ristampa". L'impostazione di delega stampata in definitivo si evince all'interno della Gestione Delega.

Tali deleghe dovranno essere firmate dal contribuente e conservate per 10 anni, insieme ai documenti di identità dei sottoscrittori.

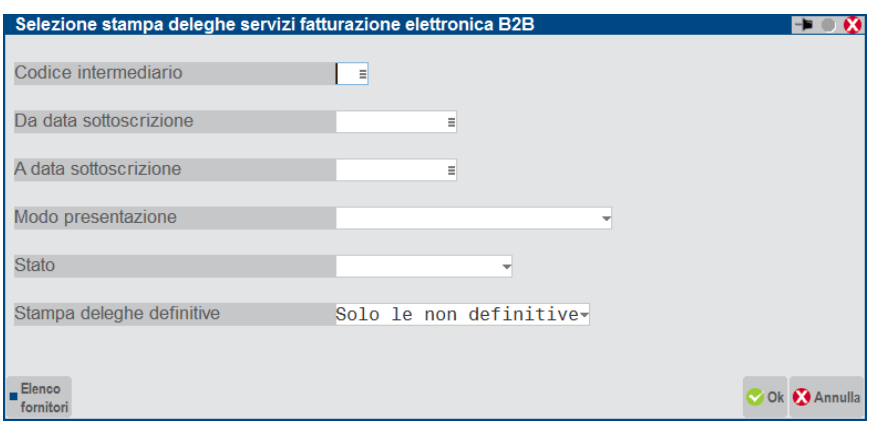

### **STAMPE FISCALI/COMUNIC./INVII TELEM. – CONFERIMENTO/REVOCA SERVIZI FATT.ELETTRONICA – STAMPA REGISTRO CRONOLOGICO**

La funzionalità è disponibile esclusivamente con un'azienda aperta, precedentemente associata ad un intermediario telematico.

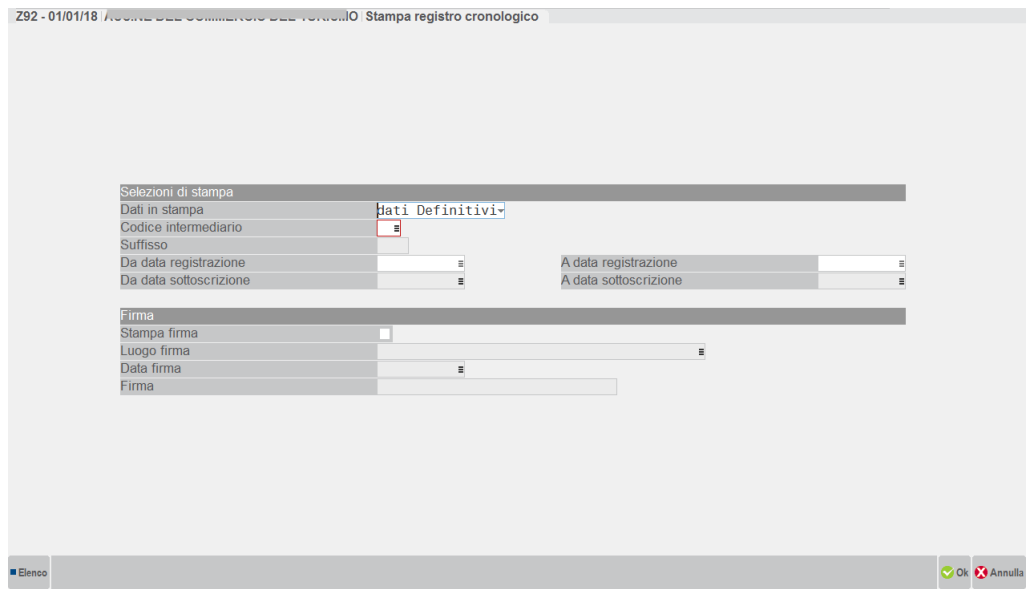

#### **Dati in stampa:**

- dati Definitivi, sono selezionati solo i dati a cui è stato assegnato un Numero Richiesta
- dati Provvisori, sono selezionati solo i dati sprovvisti di Numerazione. Funzione utile per verificare le Richieste ancora in sospeso (non numerate).

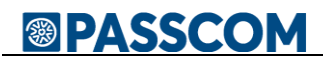

**Codice Intermediario:** si possono selezionare solo quelli a cui è stata associata almeno una delega e nel caso non ci siano elementi da stampare compare la dicitura "\*\* NESSUN RECORD PROVVISORIO" oppure "\*\* NESSUN RECORD DEFINITIVO".

**Date Registrazione:** sono da intendersi quelle relative alla numerazione del Registro Cronologico e sono disponibili solo se si è scelta l'opzione "Dati in stampa – dati Definitivi"

**Date Sottoscrizione:** sono da intendersi quelle relative alla firma delle deleghe e sono disponibili solo se si è scelta l'opzione "Dati in stampa – dati Provvisori".

E' possibile estrapolare una parte dell'intero Registro Cronologico indicando un opportuno intervallo di date. La numerazione delle pagine così estrapolate rispecchia fedelmente la sequenza in cui sarebbero presenti nella stampa complessiva, per cui la loro numerazione non partirà necessariamente da 1.

Se si richiede che a fine stampa venga compilata una pagina in cui apporre la firma dell'intermediario occorre compilare la sezione "**Firma**".

Esempio di stampa Registro Cronologico:

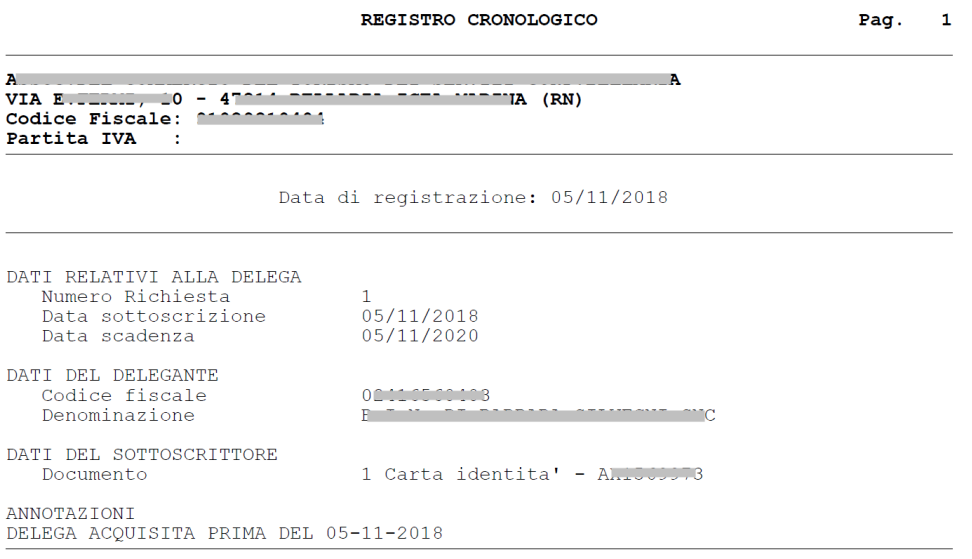

### **STAMPE FISCALI/COMUNIC./INVII TELEM. – CONFERIMENTO/REVOCA SERVIZI FATT.ELETTRONICA – FILE REGISTRAZIONE MASSIVA INDIRIZZO TELEMATICO**

Questa funzionalità disponibile esclusivamente dall'azienda STD, consente al commercialista, per contribuenti che lo hanno autorizzato, di registrare in modo massivo l'indirizzo telematico a cui ricevere le fatture elettroniche.

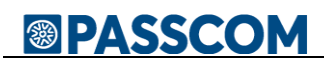

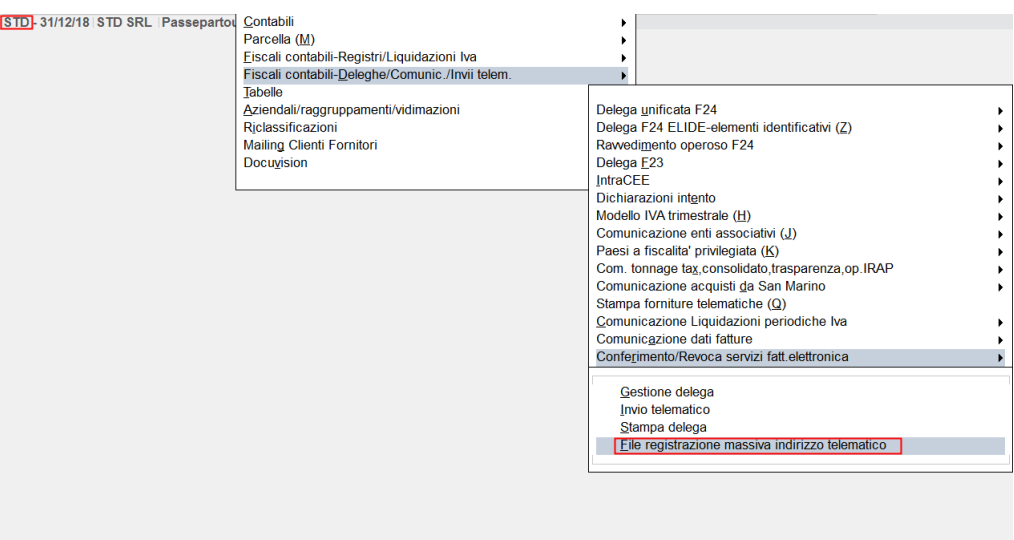

L'elaborazione genera un file csv da inviare all'Agenzia Entrate operando direttamente nella sezione "Fatture/Corrispettivi" dell'Area Riservata del Commercialista. **NON è da intendersi come un invio telematico tipico di altri adempimenti**.

I dati che convergono nel file csv vengono acquisiti dall'anagrafica delle aziende che hanno attivato un servizio B2B.

Per i servizi **All inclusive**, **Invio/Ricezione** e **Firma Invio/Ricezione** viene automaticamente proposto il codice "**5RUO82D**" mentre per il servizio in **Autonomia** viene riportato **l'indirizzo PEC**.

Dopo la selezione della voce di menù indicato sopra compare la seguente videata di selezione.

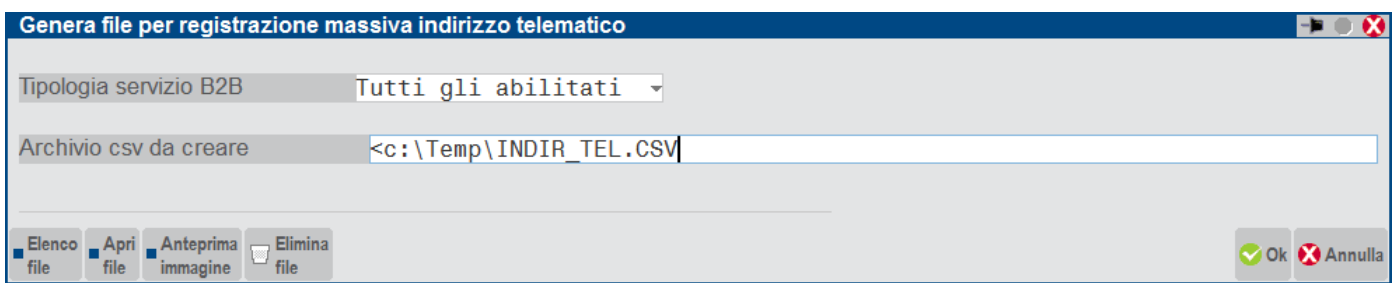

**TIPOLOGIA SERVIZIO B2B –** E' possibile selezionare i singoli servizi ma anche 'Tutti gli abilitati', scelta che consigliamo.

**ARCHIVIO CSV DA CREARE -** Va indicato il nome del file che si vuole creare. Deve avere estensione 'csv'.

Nell'esempio di cui sopra l'elaborazione creerà nella directory locale c:\temp il file "INDIR\_TEL.CSV" che si presenterà in questo modo quando si aprirà con excel:

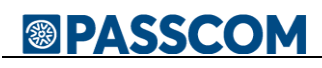

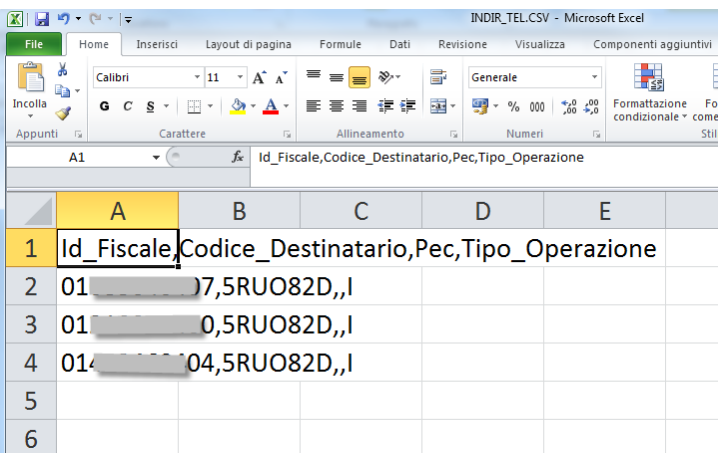

A video sono riportate le stesse informazioni; in più c'è la sigla azienda che può essere di aiuto per i controlli.

Nel caso si desideri aggiungere un nominativo prestare attenzione al separatore 'virgola' richiesto dal template.

Le specifiche per la compilazione sono riportate successivamente.

Ricordiamo che l'indicazione della PEC è mutuamente esclusiva con quello dell'Indirizzo telematico e che il Tipo di Operazione va oculatamente utilizzato negli eventuali successivi invii di rettifica/variazione.

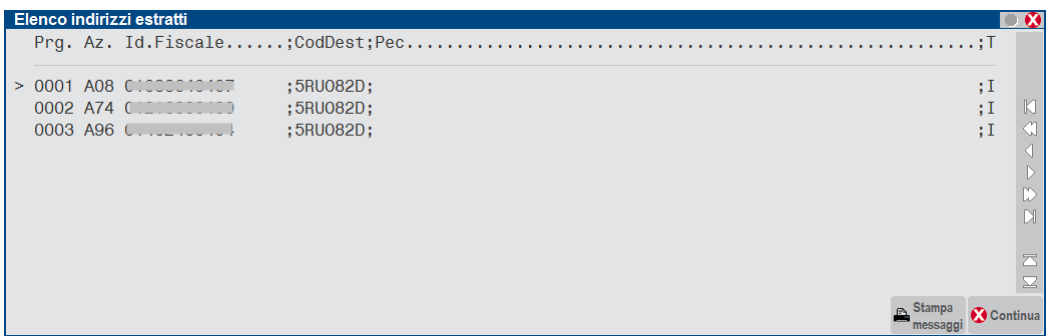

*ATTENZIONE: I dati proposti sono solo una base di partenza e si riferiscono sempre e comunque alle aziende selezionate per l'elaborazione, senza tener conto se l'indirizzo telematico sia già stato o meno assegnato.* 

*Il file va quindi editato con un editor di testo tipo Notepad (mai word oppure write) eliminando quei nominativi a cui il codice indirizzo telematico è già stato comunicato. Si può utilizzare anche il programma Excel ma ricordandosi poi di salvare il file come csv.*

*Tipicamente questa funzionalità va utilizzata la prima volta per assegnare massivamente i dati ai clienti che lo necessitano, ma successivamente, quando si dovrà operare inserimenti/variazioni singole o comunque poco numerose, il consiglio è di operare per singolo cliente con le funzioni classiche disponibili nel sito dall'Agenzia Entrate.*

### **SPECIFICHE**

Per l'utilizzo del servizio occorre predisporre un file in formato csv, contenente le seguenti informazioni:

- Identificativo Fiscale (Partita IVA)
- Indirizzo Telematico
- $\bullet$  Indirizzo PEC
- Tipo Operazione

N.B. Se per creare o modificare i dati si utilizzasse il programma EXCEL ricordarsi poi di salvarlo come "csv". Si riporta di seguito un esempio di compilazione e le specifiche dei singoli campi:

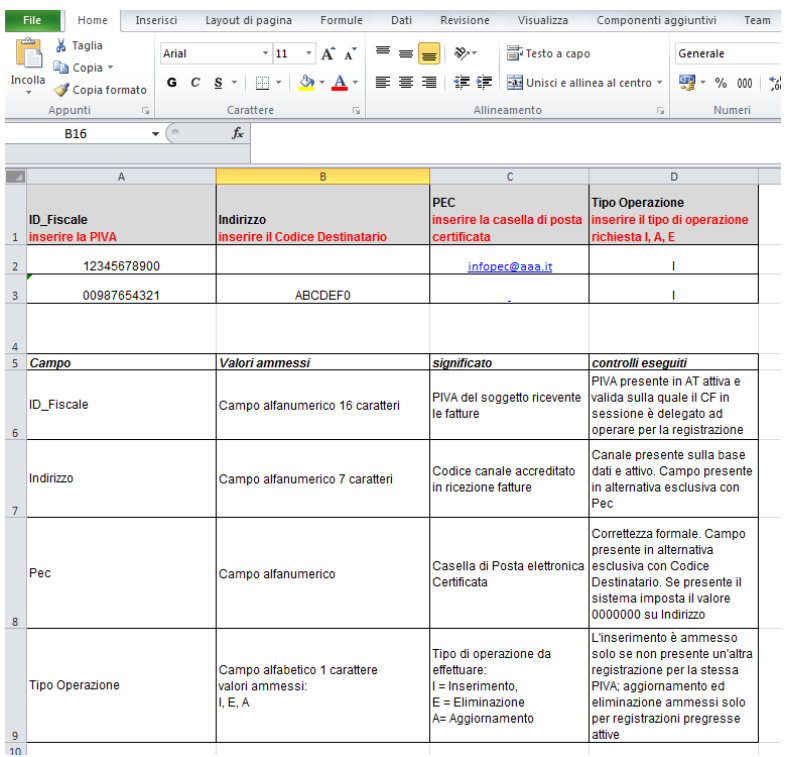

### **SPEDIZIONE DAL SITO AGENZIA ENTRATE**

Si sottolinea nuovamente, che l'operazione di consegna dell'elenco nominativi csv va eseguita manualmente dal commercialista operando dall'interno della sua area "Fatture e Corrispettivi".

Di seguito sono riportate le scelte da operare al fine di caricare il file con l'elenco degli indirizzi telematici e come visualizzare il contenuto degli invii già effettuati e relativo esito.

*Accedere all'Area Fatture e Corrispettivi (del commercialista)*

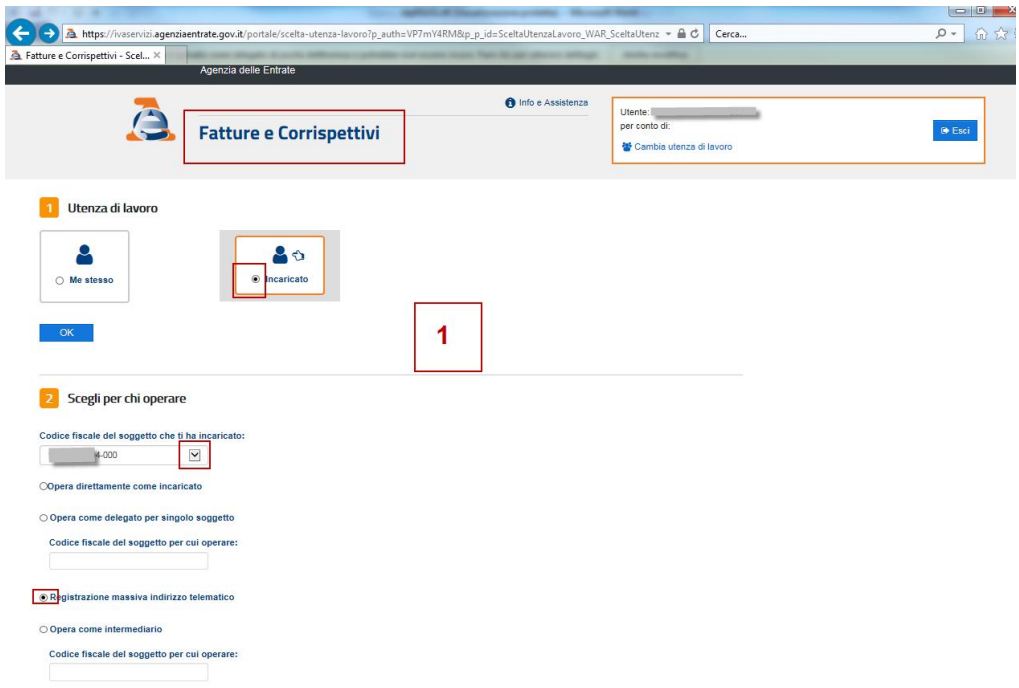

### *Scegliere Inserimento richieste*

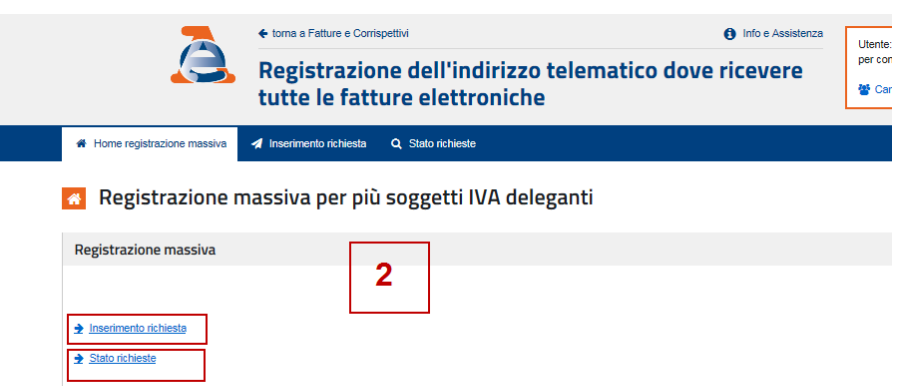

Inserire il file modificato di cui sopra selezionandolo col comando 'sfoglia' alla destra della videata e poi premere sul tasto 'Carica'.

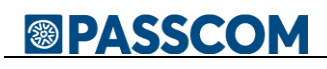

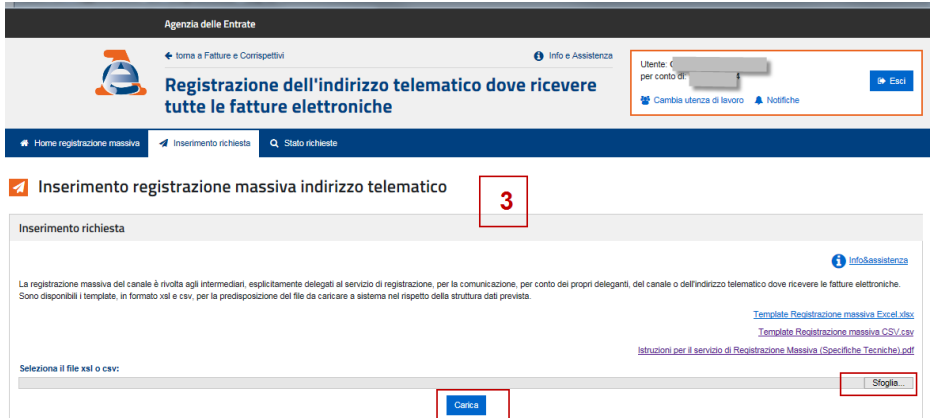

#### *Selezionare Stato Ricerche*

Volendo verificare i soggetti di cui è stato effettuato l'invio massivo, attivare l'opzione Stato Ricerche ed indicare un intervallo congruo di date.

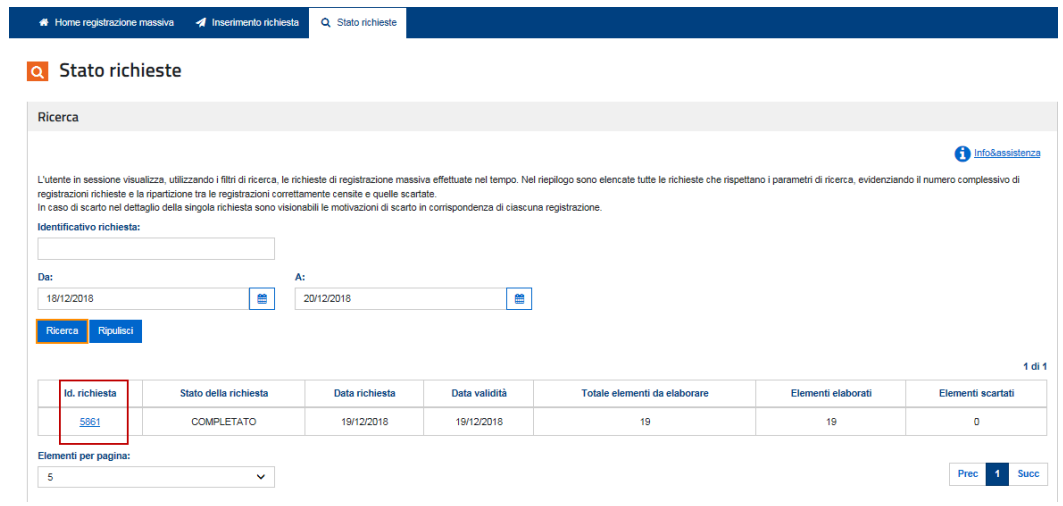

Per i dettagli cliccare su Id. richiesta

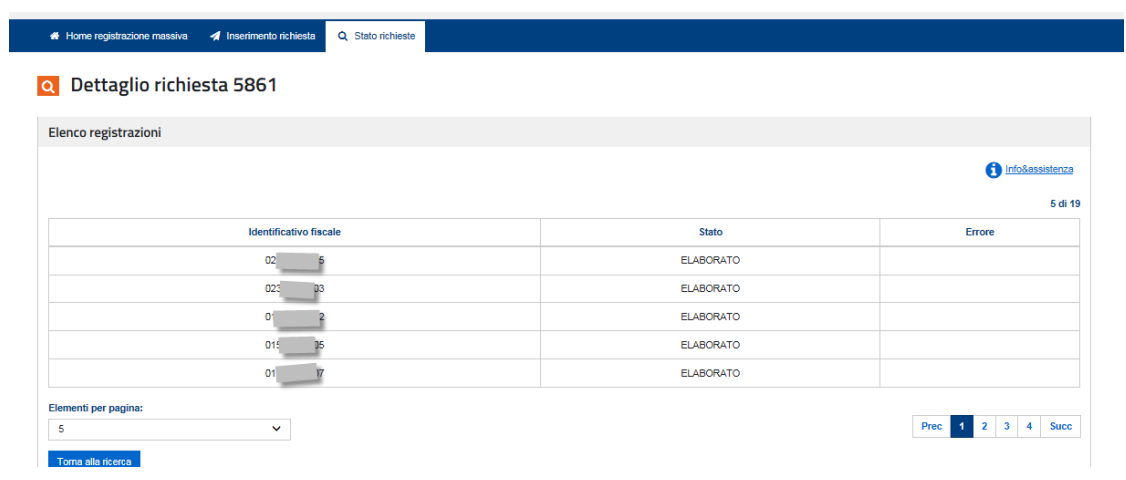

**In caso di errore** la seguente tabella riporta la descrizione degli stessi:

### **Descrizione**

Operazione di inserimento non effettuabile: per l'identificativo fiscale esiste già un indirizzo telematico registrato

Operazione di eliminazione non effettuabile: per l'identificativo fiscale non esiste alcun indirizzo telematico registrato

Operazione di aggiornamento non effettuabile: per l'identificativo fiscale non esiste alcun indirizzo telematico registrato

Partita IVA formalmente errata

Indirizzo telematico "PEC" formalmente errato

Indirizzo telematico "Codice Destinatario" formalmente errato

Partita IVA non presente in Anagrafe Tributaria

Profilo autorizzativo dell'operatore che richiede l'operazione insufficiente

Codice Destinatario non esistente o disattivato

Indirizzo telematico ("Codice Destinatario" o "PEC") non compilati

"Tipo operazione" compilato con un valore diverso da I (i), A (a) e E (e).

Partita IVA presente più di una volta nella richiesta